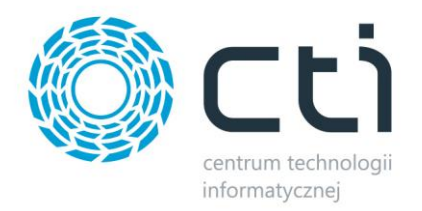

# CLICK SHOP INTEGRATOR BY CTI INSTRUKCJA

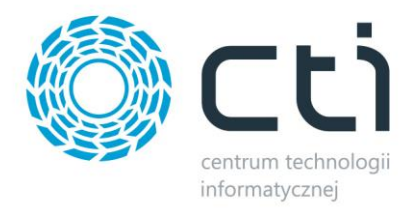

# Spis treści

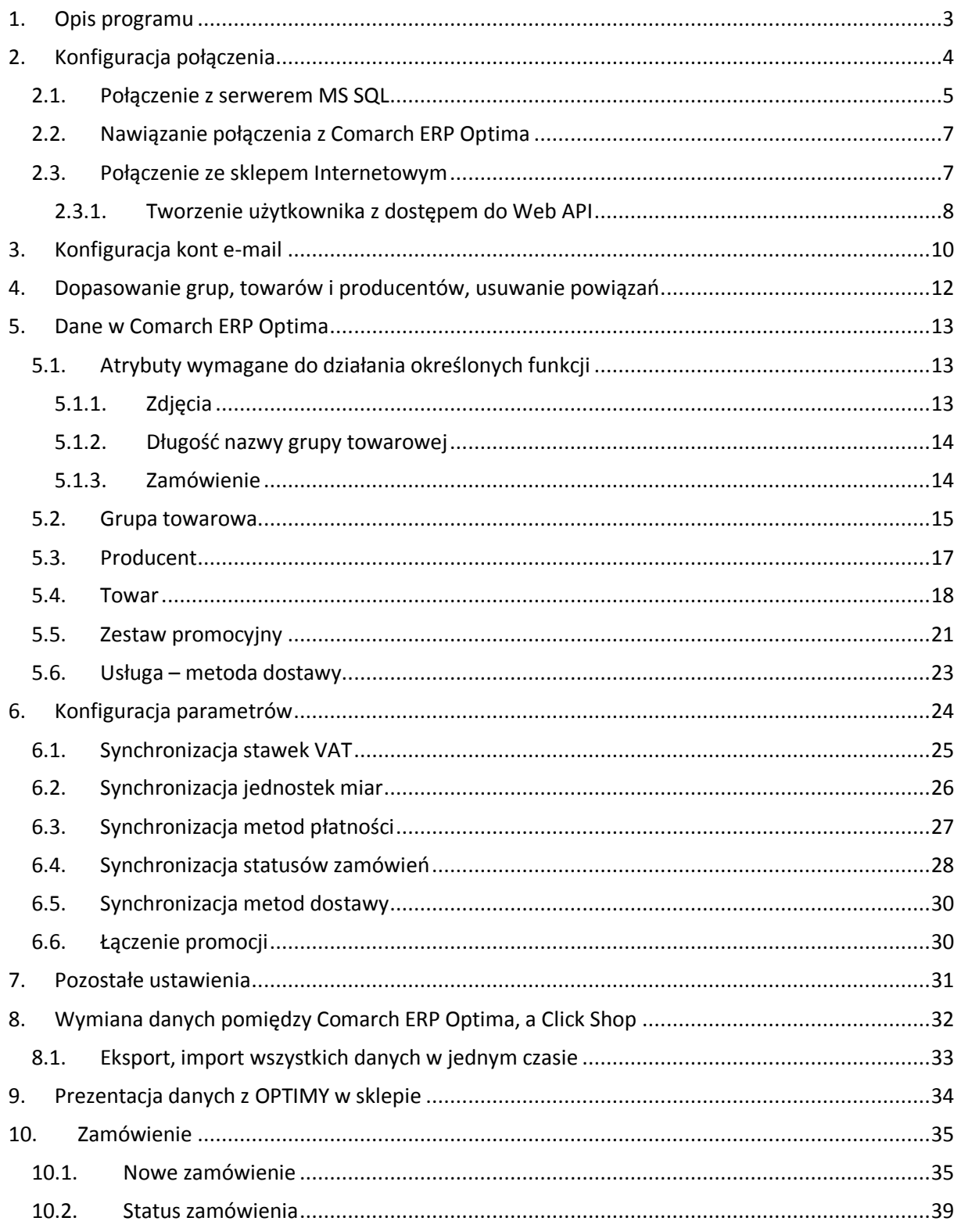

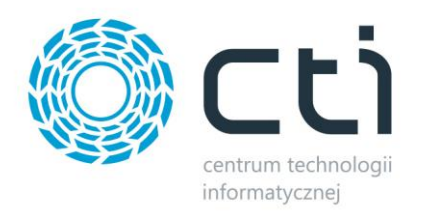

## <span id="page-2-0"></span>**1. Opis programu**

Click Shop integrator by CTI to pełna integracja sklepu internetowego Click Shop z systemem Comarch ERP Optima. Wszelkie operacje wymiany danych odbywają się automatycznie. Dzięki temu jest pewność, że każdy klient zostanie komfortowo obsłużony.

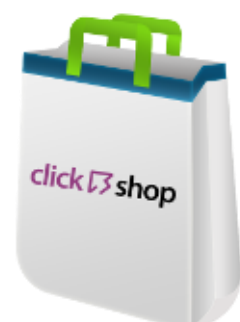

Program przeznaczony jest dla:

- osób, które obsługują sklep internetowy i potrzebują systemu Comarch ERP Optima,
- osób, które posiadają system Comarch ERP Optima i chcieliby sprzedawać swoje produkty na zewnątrz za pośrednictwem e-commerce,
- osób, które potrzebują tzw. łączki pomiędzy systemem Comarch ERP Optima i Click Shop.

Click Shop Integrator by CTI to najnowsze rozwiązanie e-commerce przewyższające obecne standardy. Możliwość modyfikacji, wydajność oraz elastyczność sprawią, że efekty będą zauważalne w krótkim czasie. Sama zaś praca z aplikacją jest łatwa i przyjemna.

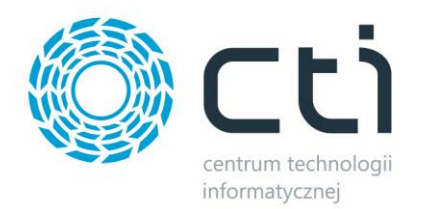

## <span id="page-3-0"></span>**2. Konfiguracja połączenia**

Przed rozpoczęciem pracy z systemem należy skonfigurować połączenie z serwerem MS SQL, programem Comarch ERP Optima oraz sklepem Click Shop. W tym celu należy uruchomić program *Morfeusz* i wybrać zakładkę *Konfiguracja połączeń*.

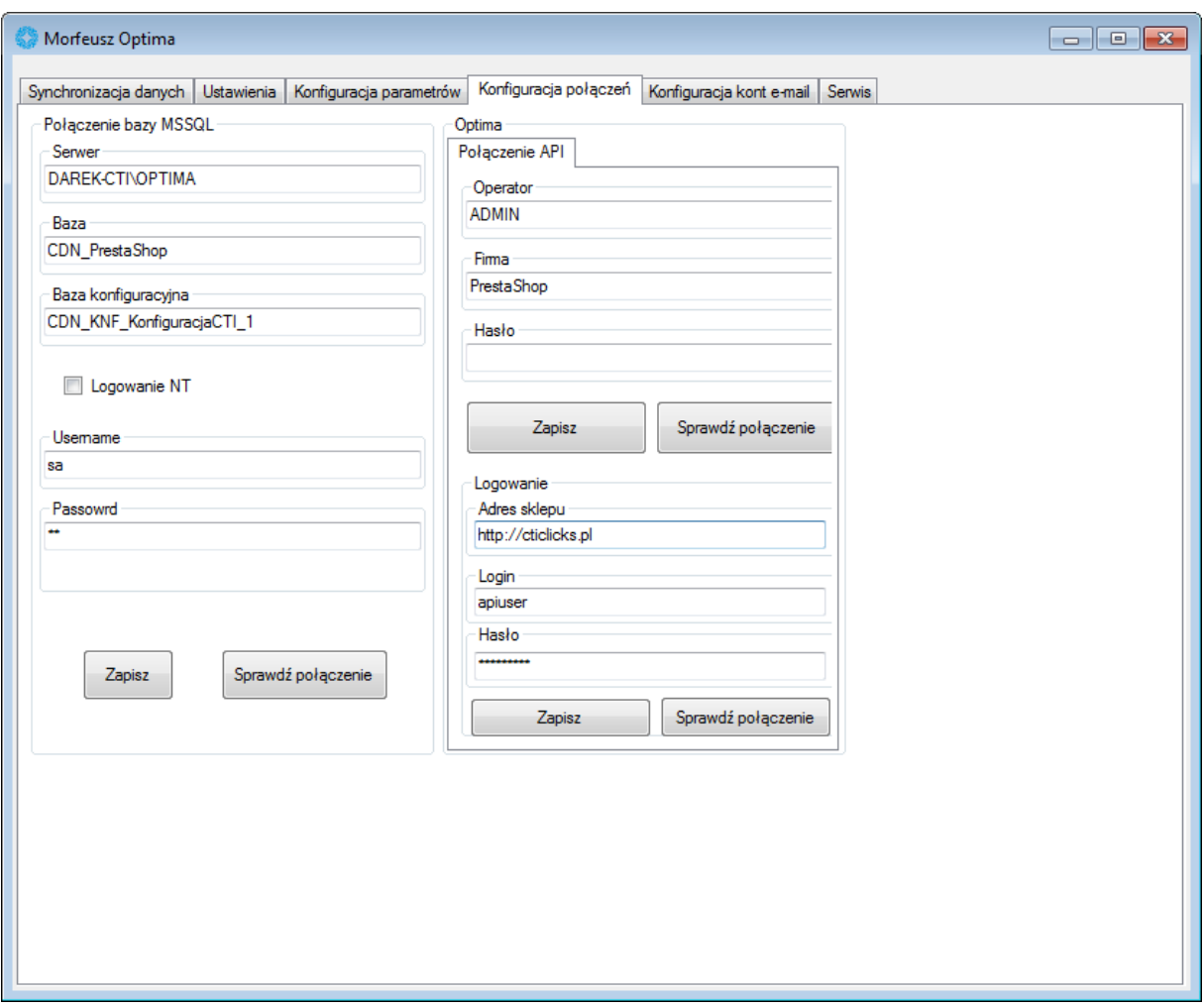

Należy uzupełnić dane we wszystkich sekcjach, a następnie kliknąć *Zapisz*. Dane zostaną zapamiętane i zachowane przy każdym następnym uruchomieniu programu. Ponadto w prawym dolnym rogu znajduje się pasek postępu, przy którym wyświetlają się informacje na temat wykonywanych operacji.

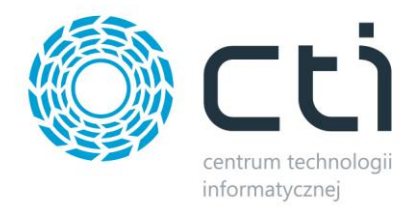

#### <span id="page-4-0"></span>**2.1. Połączenie z serwerem MS SQL**

W celu nawiązania połączenia z serwerem MS SQL należy uzupełnić poniższe dane:

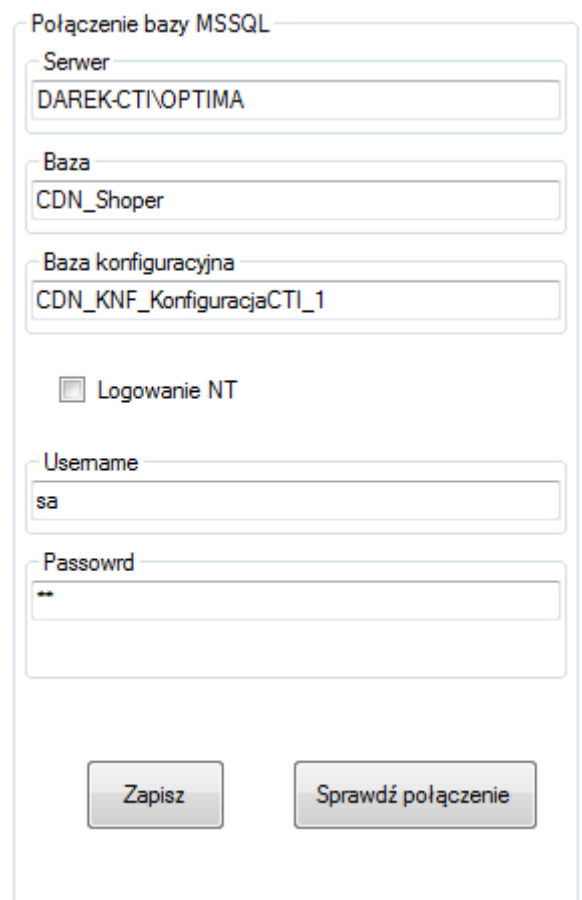

- *Serwer*  jest to nazwa serwera MS SQL,
- *Baza*  nazwa bazy głównej,
- *Baza konfiguracyjna*  nazwa bazy konfiguracyjnej,
- *Username* nazwa użytkownika,
- *Password*  hasło użytkownika.

W przypadku logowania z autentykacją Windows należy zaznaczyć *Logowanie NT*.

Nazwa serwera oraz bazy głównej i konfiguracyjnej znajdują się w Comarch ERP Optima. Należy kliknąć w ikonę w lewym górnym rogu, a następnie w ikonę lupy:

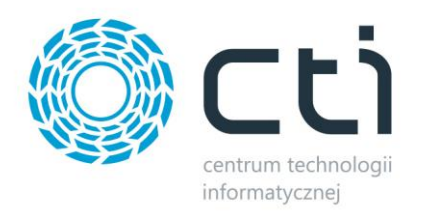

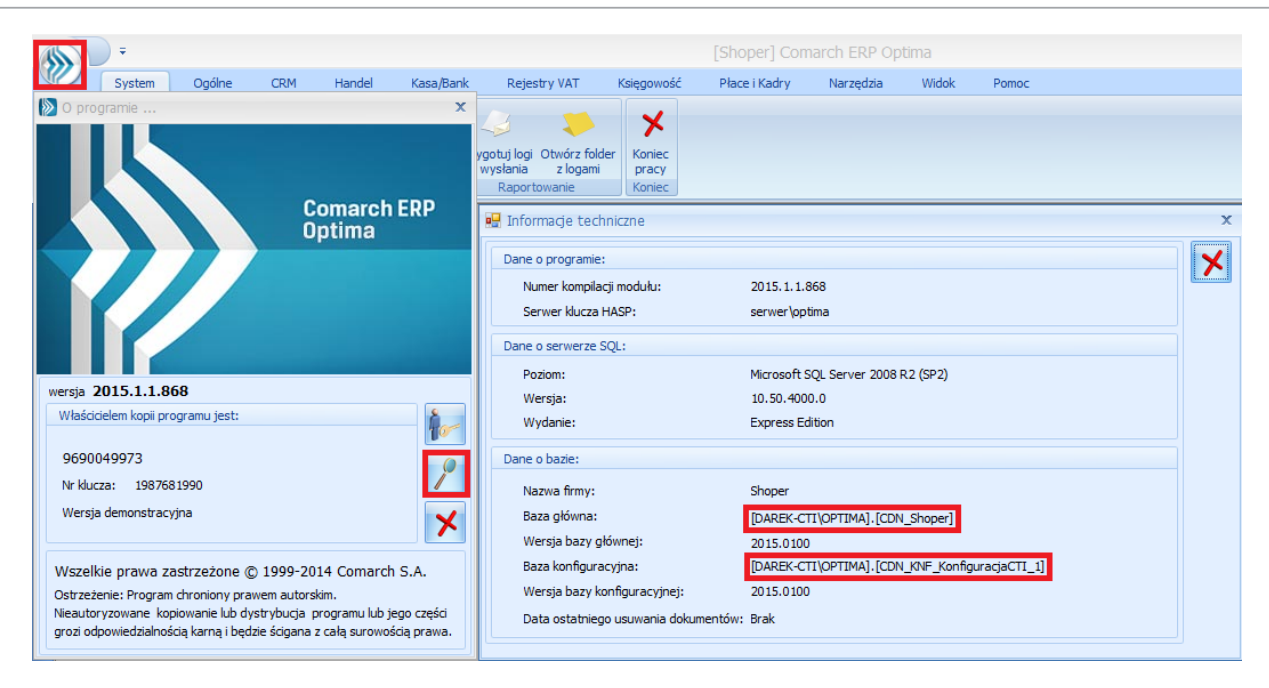

W części *Dane o bazie* znajdują się następujące pola (widoczne na powyższym zrzucie na czerwono):

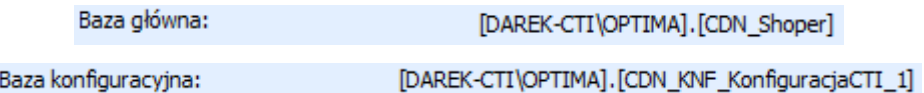

Nazwa serwera oraz bazy głównej to ciąg znaków przed i po kropce w *Baza główna* (w tym przypadku nazwa serwera to *DAREK-CTI\OPTIMA*, a bazy głównej *CDN\_Shoper*). Nazwa bazy konfiguracyjnej to ciąg znaków po kropce w *Baza konfiguracyjna* (w tym przypadku CDN\_KNF\_KonfiguracjaCTI\_1).

Po uzupełnieniu danych należy kliknąć *Sprawdź połączenie*. Jeżeli będzie poprawne należy kliknąć *Zapisz* w celu zachowania ustawień. Jeżeli pojawi się błąd należy sprawdzić poprawność wprowadzonych danych.

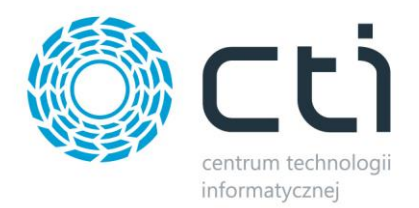

## <span id="page-6-0"></span>**2.2. Nawiązanie połączenia z Comarch ERP Optima**

W następnym kroku konfiguracji należy nawiązać połączenie z Comarch ERP Optima. W górnej części zakładki *Optima* należy uzupełnić dane do logowania do OPTIMY:

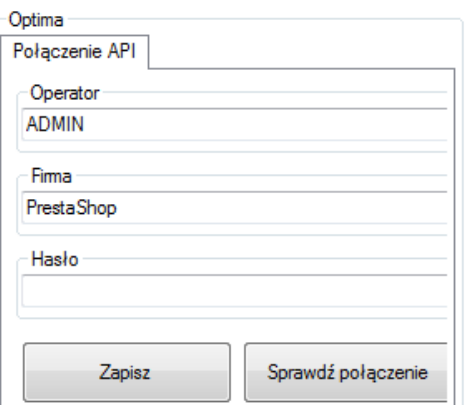

- *Operator*  nazwa użytkownika z Comarch ERP Optima,
- *Firma*  nazwa firmy z Comarch ERP Optima,
- *Hasło*  hasło użytkownika z Comarch ERP Optima.

Po uzupełnieniu danych należy kliknąć *Sprawdź połączenie*. Jeżeli będzie poprawne należy kliknąć *Zapisz* w celu zachowania ustawień. Jeżeli pojawi się błąd należy sprawdzić poprawność wprowadzonych danych.

#### <span id="page-6-1"></span>**2.3. Połączenie ze sklepem Internetowym**

W ostatnim kroku konfiguracji należy nawiązać połączenie ze sklepem internetowym. W dolnej części zakładki *Optima* należy uzupełnić dane do sklepu:

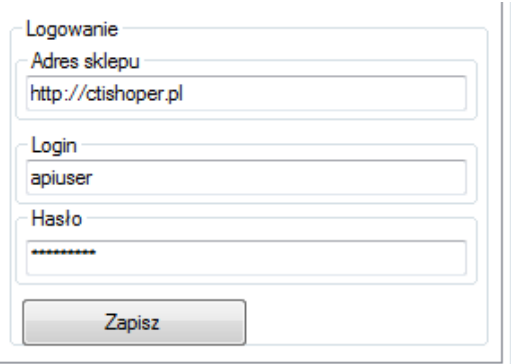

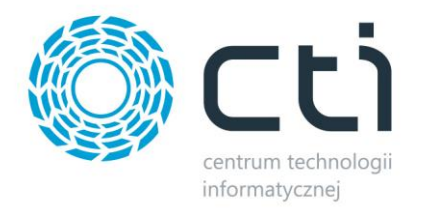

- *Adres sklepu*  adres do sklepu Internetowego,
- *Login*  nazwa użytkownika, który ma dostęp do Web API (tworzenie użytkownika z dostępem do Web API zostało opisanie w kolejnym punkcie),
- *Hasło*  hasło użytkownika.

Po wpisaniu danych należy kliknąć *Zapisz* w celu zachowania ustawień.

#### <span id="page-7-0"></span>**2.3.1. Tworzenie użytkownika z dostępem do Web API**

W celu utworzenia użytkownika z dostępem do Web API należy zalogować się do panelu administratora i w górnym menu wybrać *Konfiguracja -> Administracja, system -> Administratorzy*:

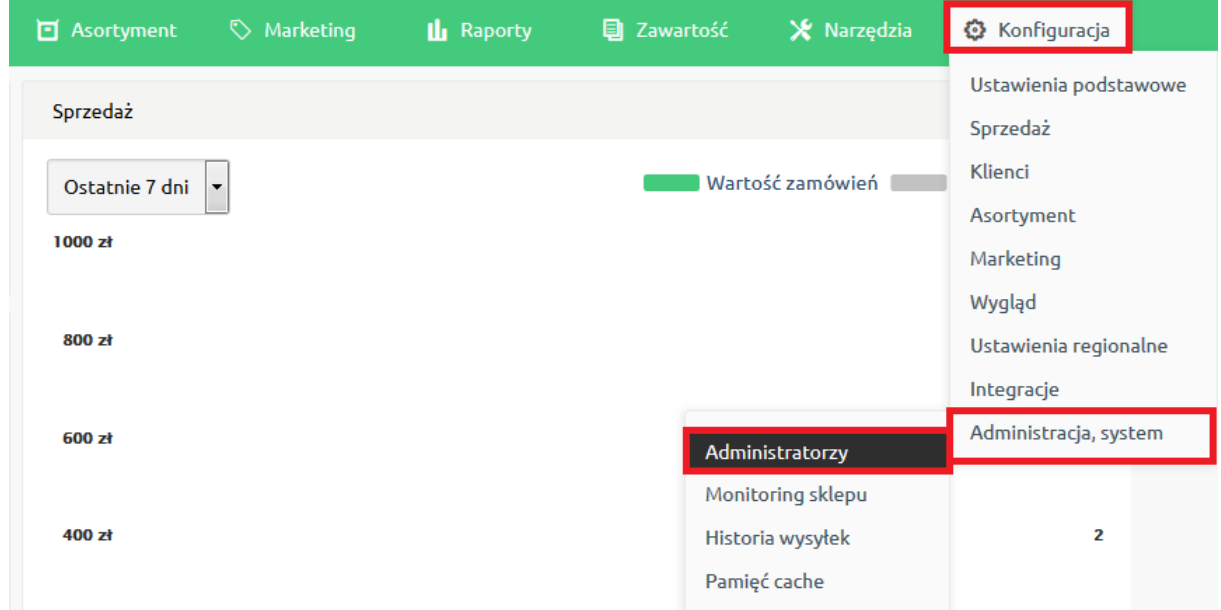

W pierwszej kolejności należy utworzyć nową grupę administratorów. W tym celu należy kliknąć:

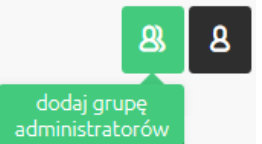

W nowo otwartej zakładce należy nadać grupie nazwę, a w tryb dostępu należy wybrać z listy *dostęp* 

*do webapi*:

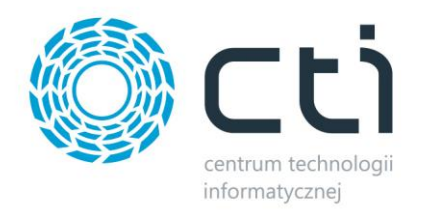

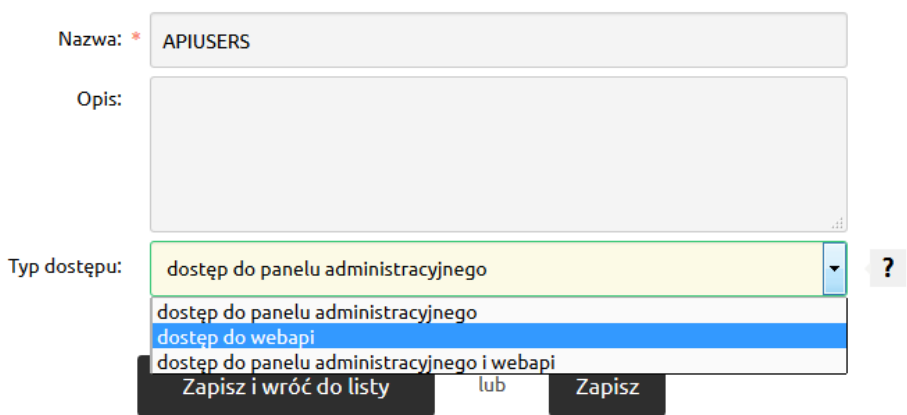

Na zakładce *Uprawnienia* należy nadać wszystkie uprawnienia (tak jak na poniższym zrzucie):

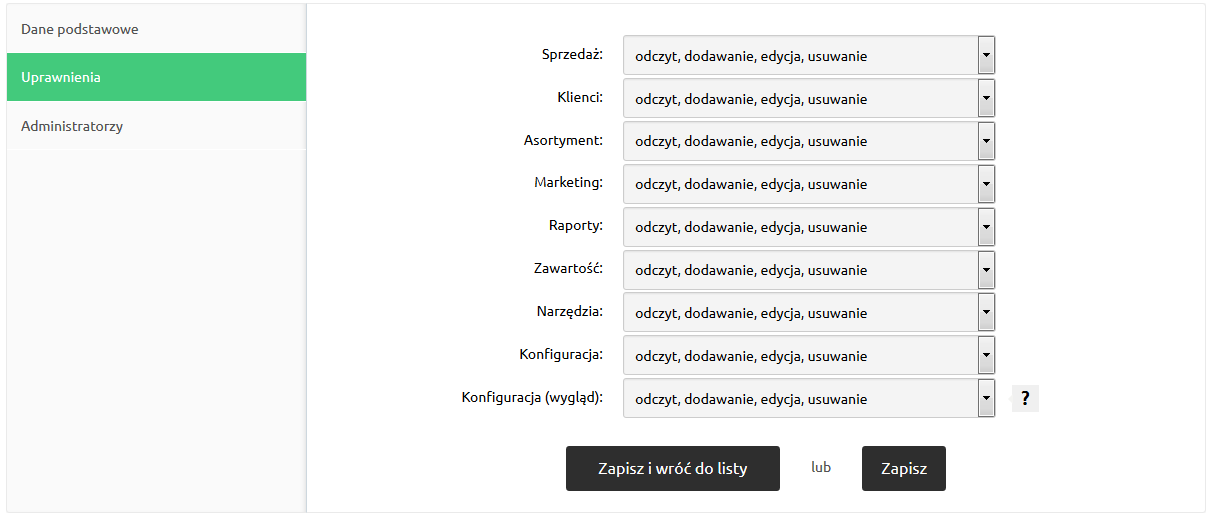

Po kliknięciu *Zapisz i wróć do listy* należy przejść na zakładkę *Administratorzy* i kliknąć *dodaj administratora*:

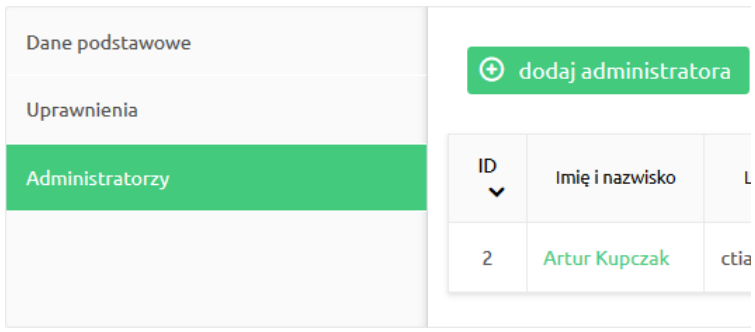

W nowo otwartej zakładce należy podać jego podstawowe dane, a także wybrać nowo utworzoną grupę z dostępem do webapi:

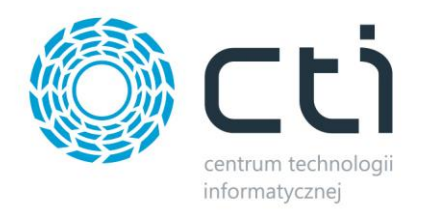

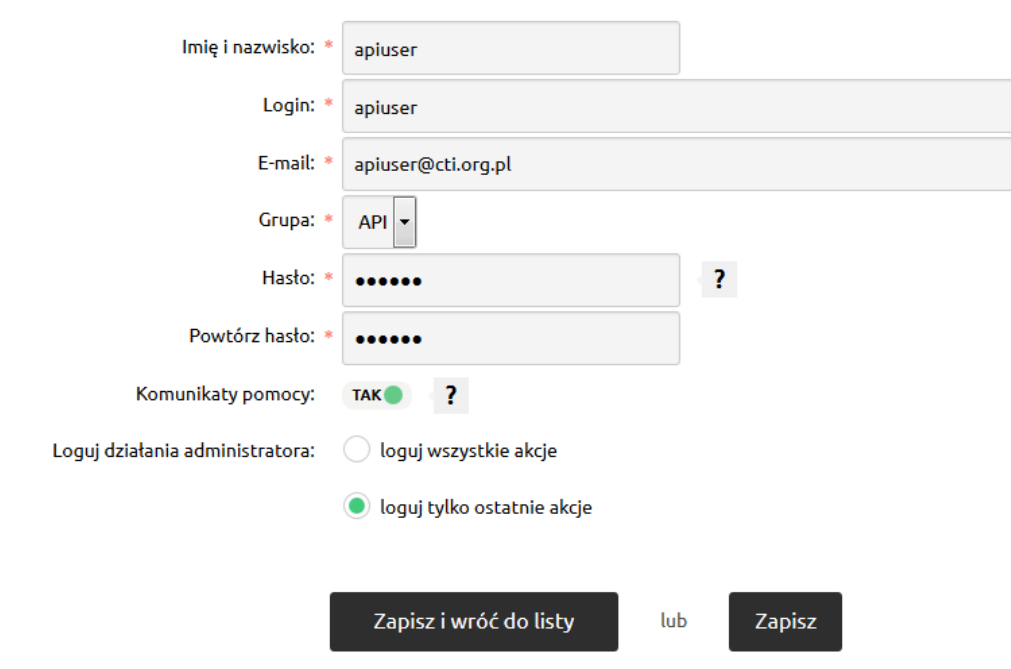

Po zapisaniu użytkownik zostanie utworzony.

## <span id="page-9-0"></span>**3. Konfiguracja kont e-mail**

Click Shop integrator umożliwia wysyłanie e-mail'a w przypadku wystąpienia błędu podczas wymiany danych, dzięki czemu nie zostanie zaburzona praca programu. Na adres e-mail wysyłana jest dokładna treść błędu. Konfiguracja adresu e-mail znajduje się na zakładce *Konfiguracja kont e-mail*:

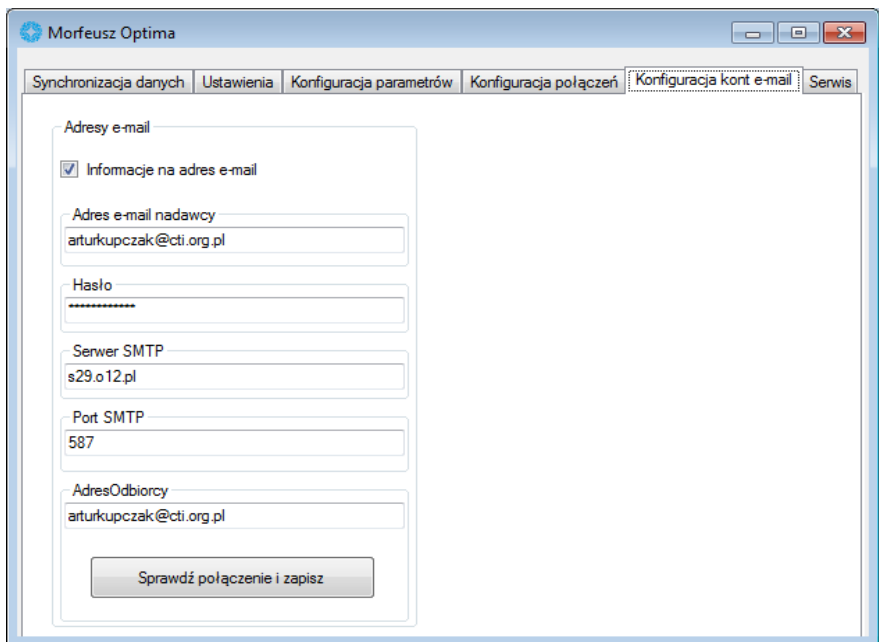

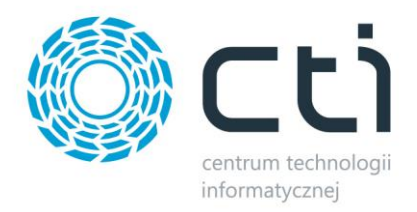

Aby e-maile z błędami były wysyłane należy zaznaczyć przycisk wyboru:

Informacje na adres e-mail

Następnie należy skonfigurować połączenia adresu e-mail:

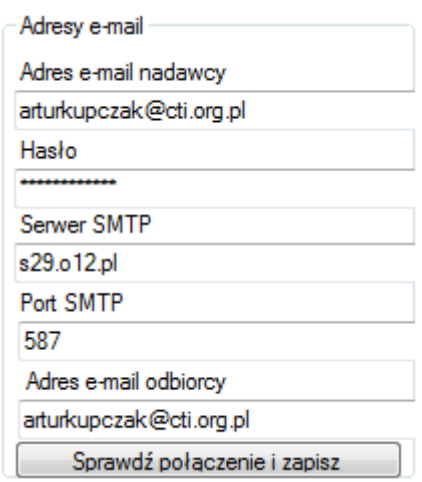

- *Adres e-mail nadawcy*  adres e-mail, z którego będą wysyłane wiadomości.
- *Hasło*  hasło dostępu do adresu e-mail.
- *Serwer SMTP*  serwer SMTP poczty wychodzącej e-mail'a.
- *Port SMTP*  port SMTP poczty wychodzącej e-mail'a.
- *Adres e-mail odbiorcy*  adres e-mail, na który będą wysyłane wiadomości.

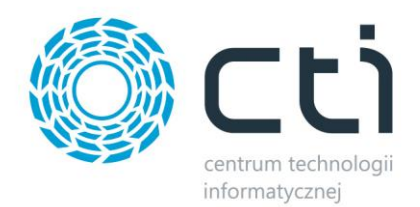

## <span id="page-11-0"></span>**4. Dopasowanie grup, towarów i producentów, usuwanie powiązań**

Jeżeli w sklepie znajdują się grupy towarowe, towary oraz producenci należy sprawdzić czy mają pokrycie w OPTIMIE. W tym celu należy w programie *Morfeusz* wybrać zakładkę *Serwis*:

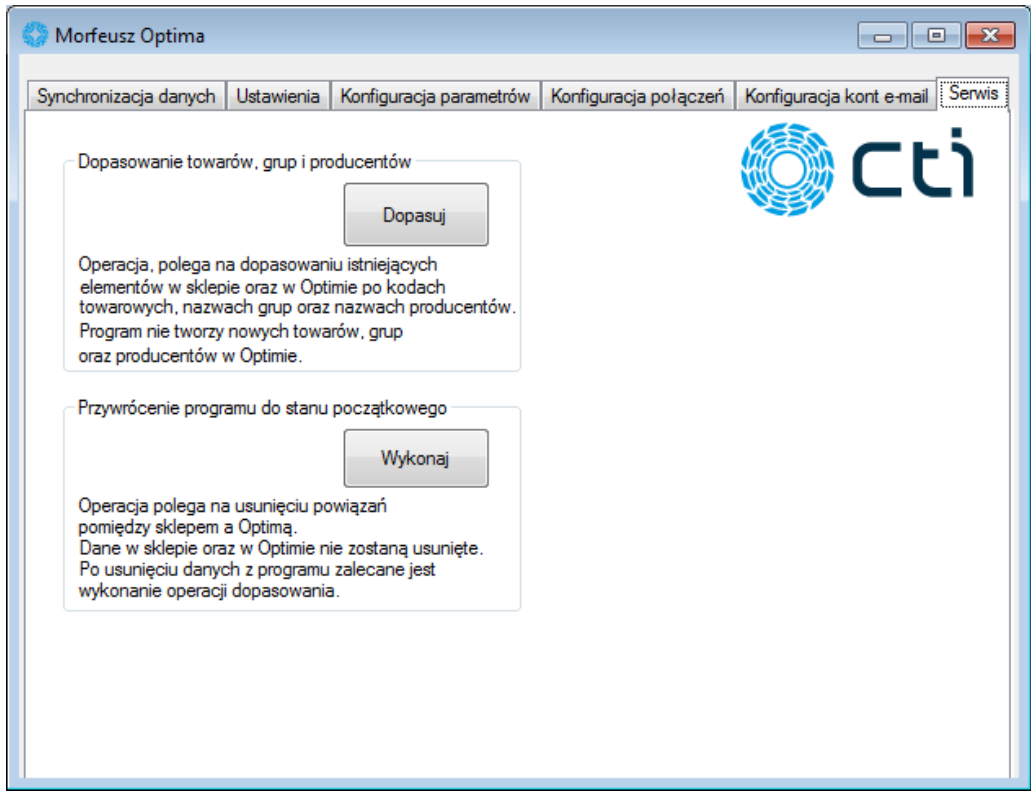

W celu sprawdzenia czy w OPTIMIE istnieją grupy, producenci oraz towary takie jak w sklepie należy kliknąć *Dopasuj* w części *Dopasowanie towarów, grup i producentów*. Jeżeli któregoś elementu ze sklepu nie będzie w OPTIMIE to zostanie wyświetlona lista z elementami brakującymi.

Grupy oraz producenci są rozpoznawani po nazwie, a towary po kodzie towaru. Jeżeli wyświetlą się grupy/producenci/towary, które nie zostały dopasowane należy dodać w OPTIMIE odpowiednie elementy.

W przypadku chęci cofnięcia wszystkich powiązań pomiędzy sklepem, a OPTIMĄ należy kliknąć *Wykonaj* w części *Przywrócenie programu do stanu początkowego.*

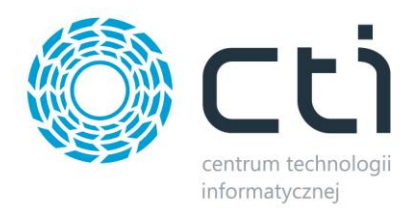

## <span id="page-12-0"></span>**5. Dane w Comarch ERP Optima**

#### <span id="page-12-1"></span>**5.1. Atrybuty wymagane do działania określonych funkcji**

#### <span id="page-12-2"></span>**5.1.1. Zdjęcia**

Każdemu towarowi, producentowi oraz zestawowi promocyjnemu można przypisać zdjęcia, jednak by było to możliwe trzeba zdefiniować w OPTIMIE atrybut odpowiedzialny za dodawanie zdjęć. Na zakładce *Ogólne* należy kliknąć na *Atrybuty*:

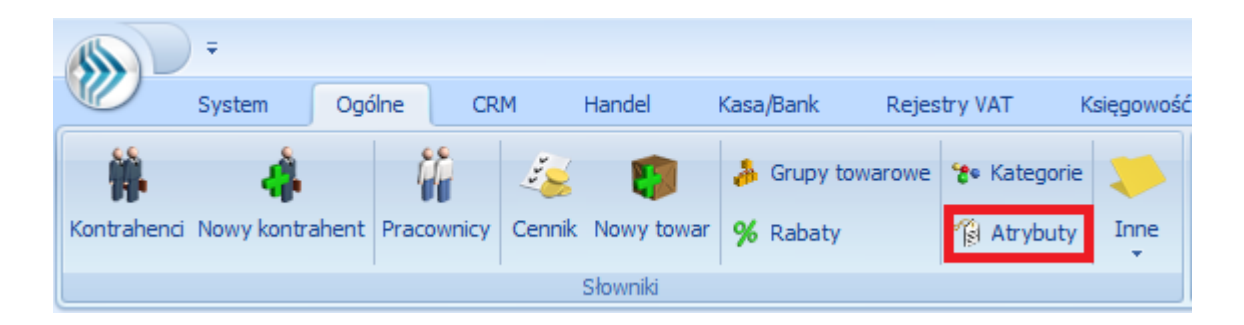

Otworzy się okno, w którym należy kliknąć ikonę plusa, co spowoduje otwarcie kolejnego okna, służącego do dodawania atrybutu:

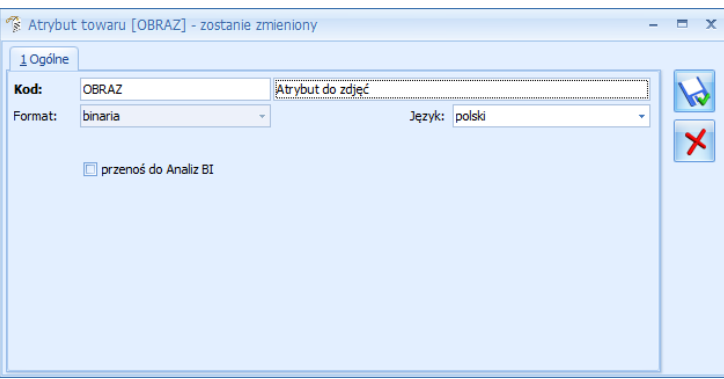

Atrybut odpowiedzialny za dodawanie zdjęć do towarów oraz producentów musi mieć *kod: OBRAZ*, do zestawów promocyjnych *kod* musi mieć nazwę *OBRAZ ZESTAW*. W polu *format* należy wybrać z listy rozwijanej *binaria.* 

Po zapisaniu atrybutów będzie możliwe dodawanie zdjęć.

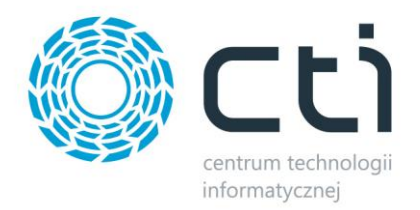

#### <span id="page-13-0"></span>**5.1.2. Długość nazwy grupy towarowej**

W systemie Comarch ERP Optima domyślnie grupa może zawierać w nazwie 40 znaków. Istnieje możliwość wydłużenia tego ciągu do 100 znaków. W tym celu należy utworzyć nowy atrybut.

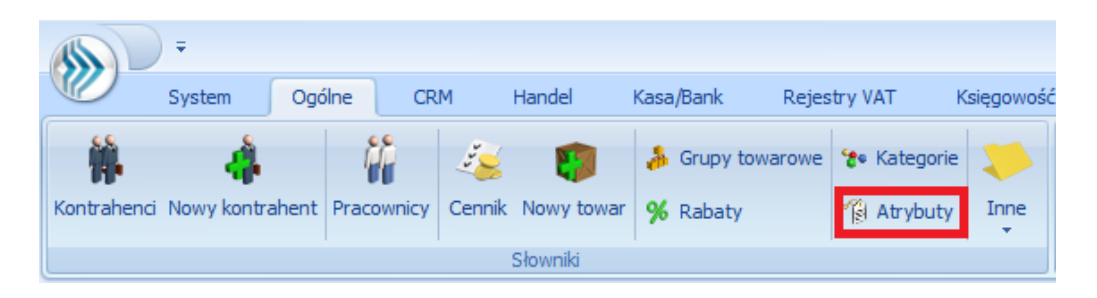

Otworzy się okno, w którym należy kliknąć ikonę plusa, co spowoduje otwarcie kolejnego okna, służącego do dodawania atrybutu:

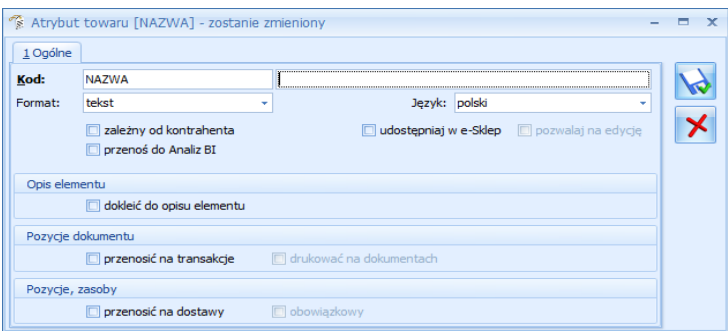

Atrybut odpowiedzialny za liczbę znaków w nazwie grupy towarowej musi mieć *kod: NAZWA*. W polu *format* należy wybrać z listy rozwijanej *tekst.* 

Po zapisaniu atrybutów będzie możliwe wydłużenie nazwy grupy towarowej.

#### <span id="page-13-1"></span>**5.1.3. Zamówienie**

Aby zamówienia poprawnie przechodziły do OPTIMY należy utworzyć atrybut do tego odpowiedzialny. Po wybraniu zakładki *Atrybuty* z menu *Ogólne* należy przejść na zakładkę *Dokumentu*:

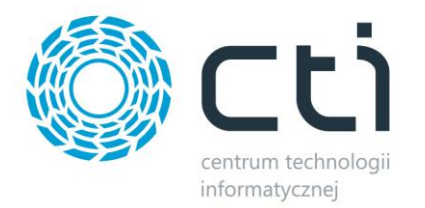

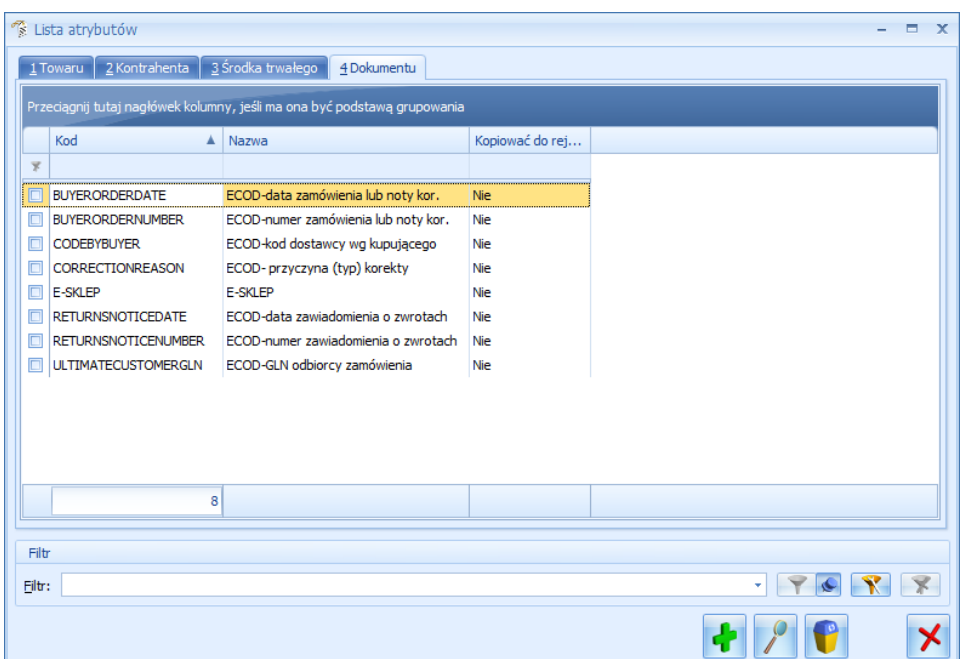

Po kliknięciu ikony plusa należy utworzyć atrybut o nazwie E-SKLEP i formacie: *tekst*:

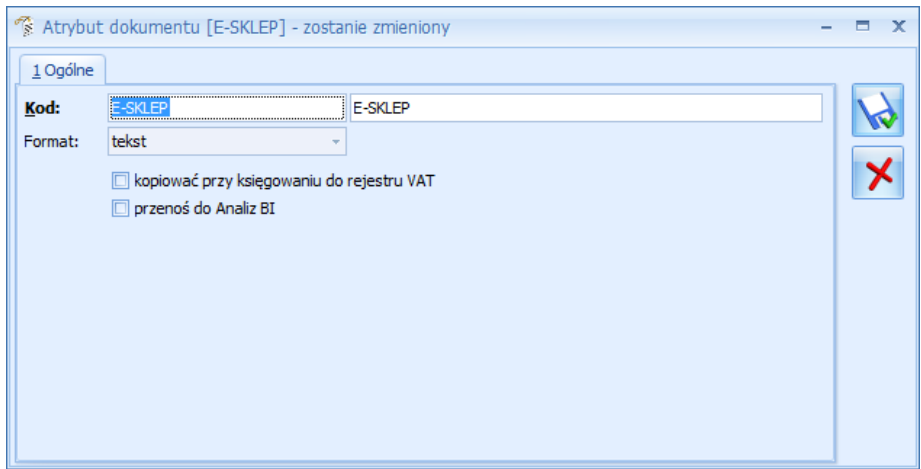

#### <span id="page-14-0"></span>**5.2. Grupa towarowa**

W celu utworzenia w OPTIMIE nowej grupy towarowej na zakładce *Ogólne* należy kliknąć *Grupy towarowe*:

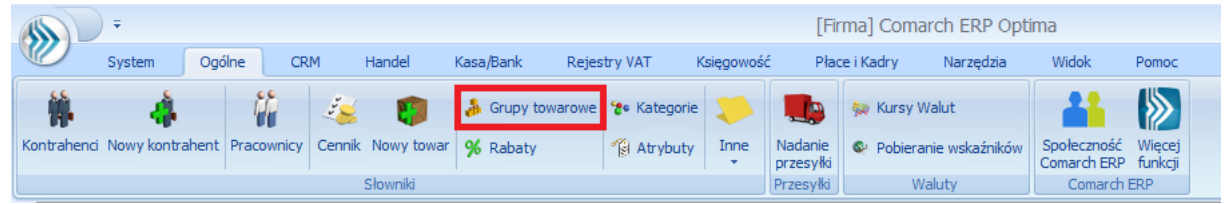

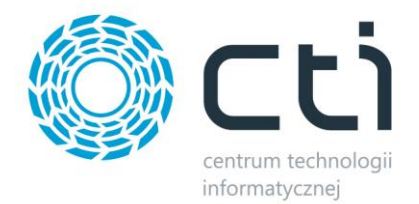

Otworzy się nowe okienko, w którym należy wybrać grupę nadrzędną nowej grupy, a następnie kliknąć w ikonę plusa:

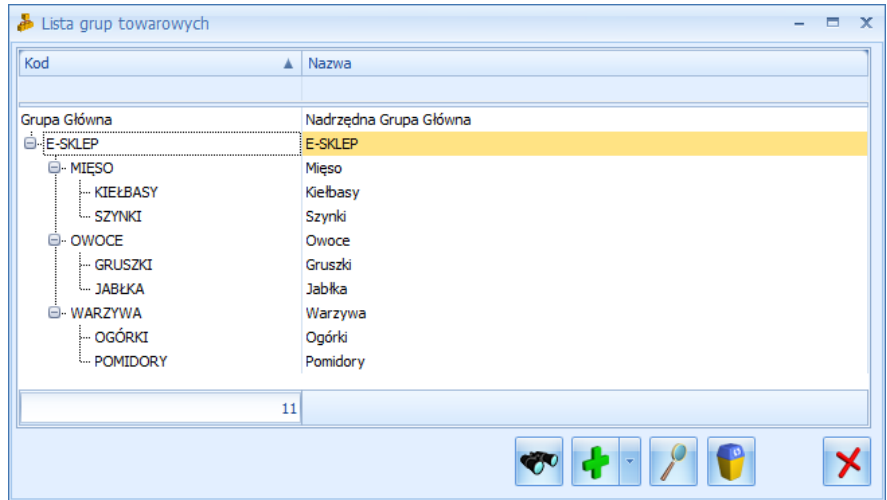

Należy nadać grupie kod oraz nazwę, która będzie widoczna w sklepie Internetowym (bez podania nazwy grupa nie zostanie wyświetlona w sklepie).

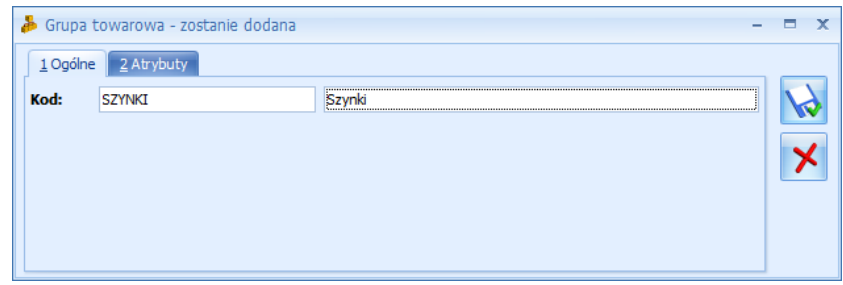

Domyślnie nazwa grupy może mieć 40 znaków. W celu powiększenia tego zakresu do 100 znaków, należy wykorzystać wcześniej utworzony atrybut *NAZWA*. W właściwościach wybranej grupy należy przejść na zakładkę *Atrybuty* i kliknąć w ikonę plusa. Otworzy się nowe okienko:

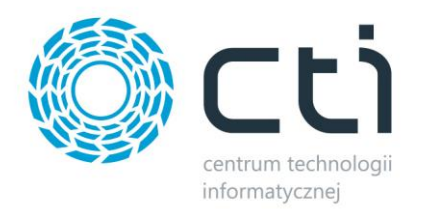

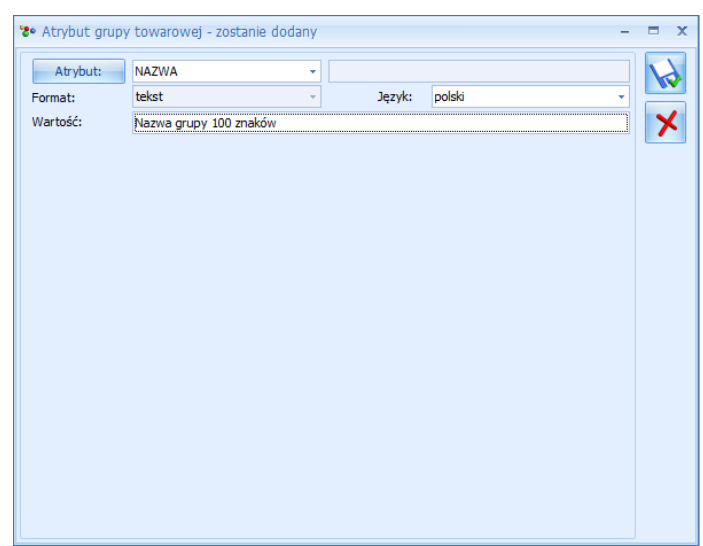

Z listy rozwijanej w polu *Atrybut* należy wybrać *NAZWA*. W polu *Wartość* należy podać nazwę grupy, która zastąpi utworzoną domyślnie nazwę.

#### <span id="page-16-0"></span>**5.3. Producent**

W celu utworzenia w OPTIMIE nowego producenta na zakładce *Ogólne* należy kliknąć *Producenci*:

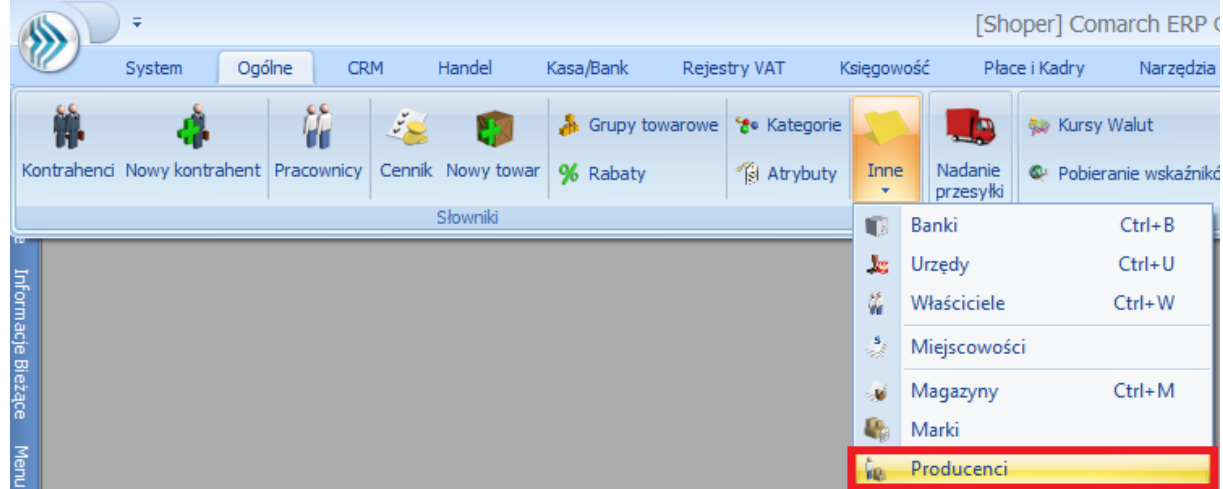

Otworzy się nowe okienko, w którym należy kliknąć ikonę plusa co poskutkuje otwarciem kolejnego okienka służącego do dodawania nowego producenta:

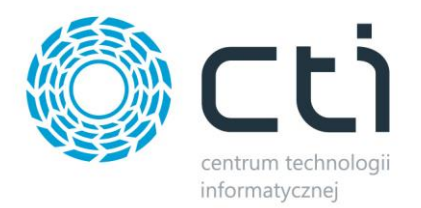

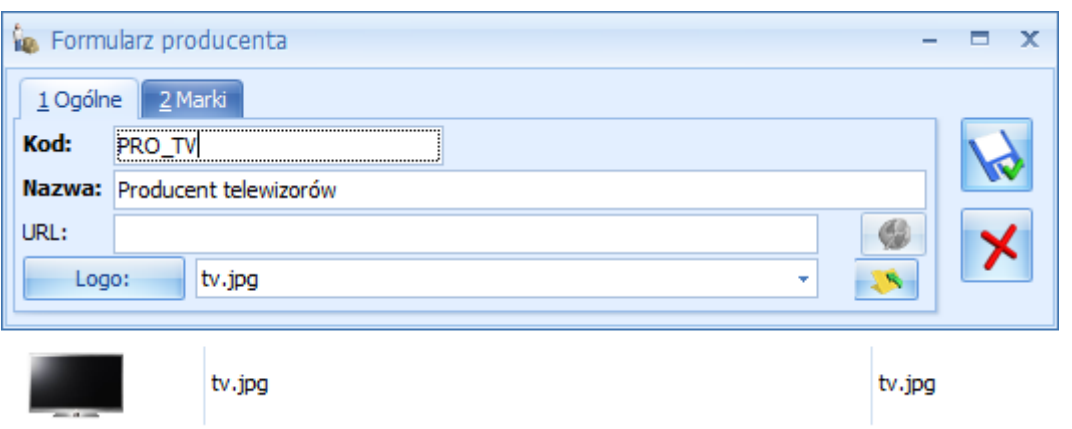

Należy uzupełnić pola *Kod* oraz *Nazwa*, która będzie widoczna w sklepie. Ponadto można dodać zdjęcie, które również będzie widoczne w sklepie.

#### <span id="page-17-0"></span>**5.4. Towar**

W celu utworzenia nowego towaru w Comarch ERP Optima należy na zakładce *Ogólne* kliknąć *Nowy towar*:

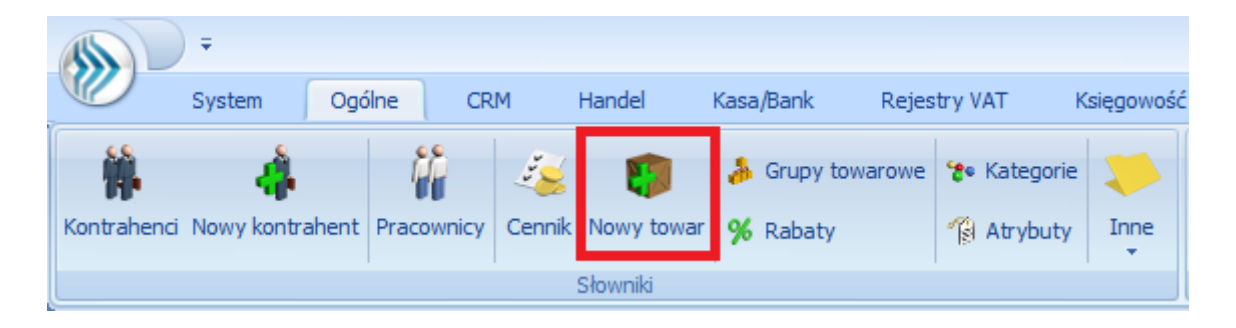

Otworzy się nowe okno, w którym na zakładce *Ogólne* należy wypełnić obowiązkowe dane:

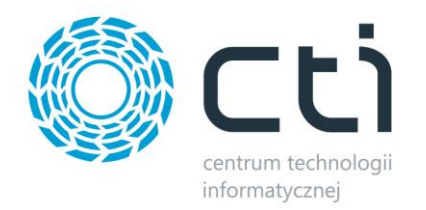

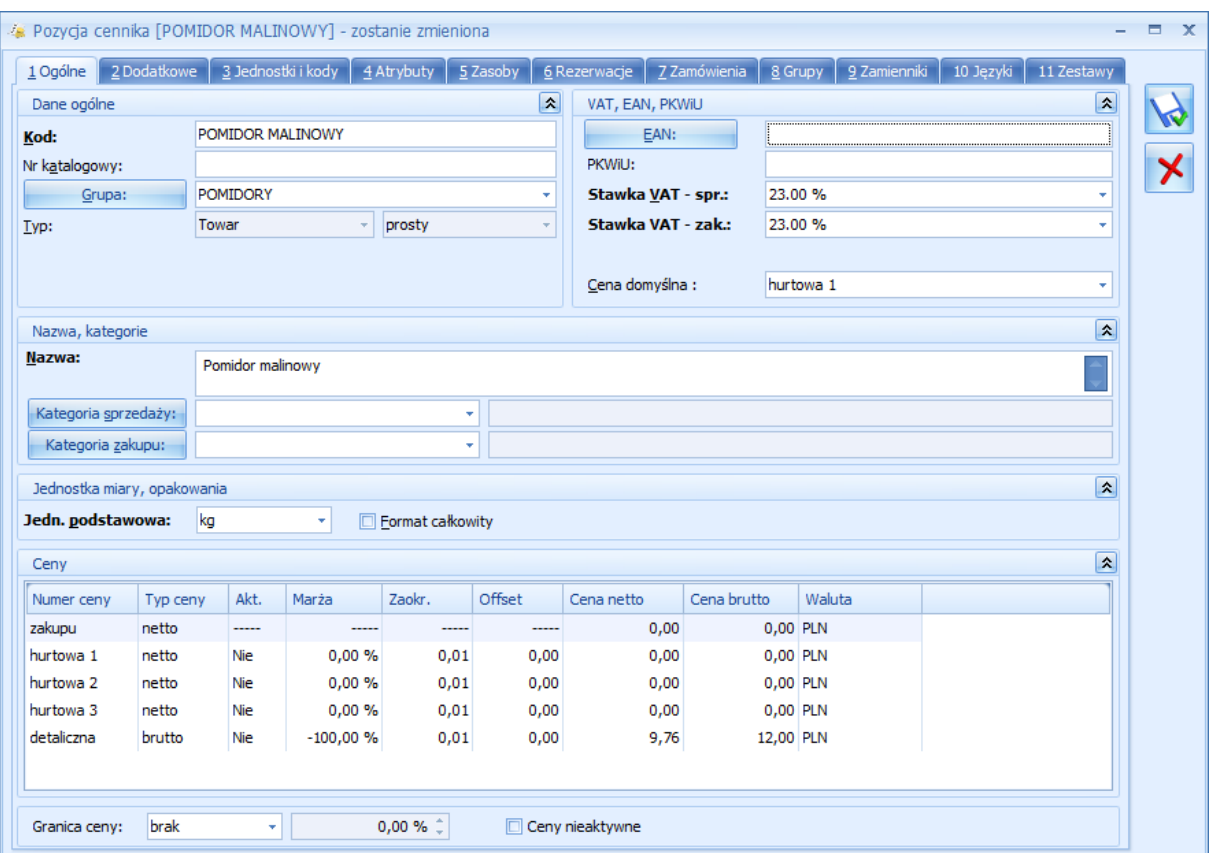

Stawka VAT musi być podana taka, jaką obsługuje sklep Internetowy. W przeciwnym razie domyślnie zostanie przypisana stawka 23%.

Aby towar był widoczny w sklepie należy określić cenę. Przy eksporcie zostanie określony, jaki rodzaj ceny będzie widoczny w sklepie przy towarach.

Ponadto w części *Dane ogólne* należy towar przypisać do grupy towarowej (wybór z listy rozwijanej).

Towar może być przypisany do więcej niż jednej grupy. W tym celu należy przejść na zakładkę *Grupy* i za pomocą ikony plusa dodać grupy, w których w sklepie towar ma być widoczny.

Następnie, na zakładce *Dodatkowe* można przypisać producenta (wybór z listy rozwijanej) oraz nadać opis. Obowiązkowo należy zaznaczyć opcję *Udostępniaj w cenniku zewnętrznym*:

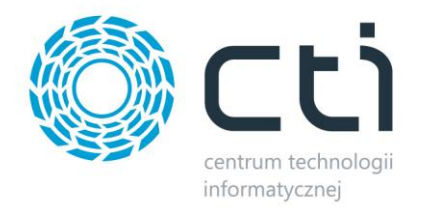

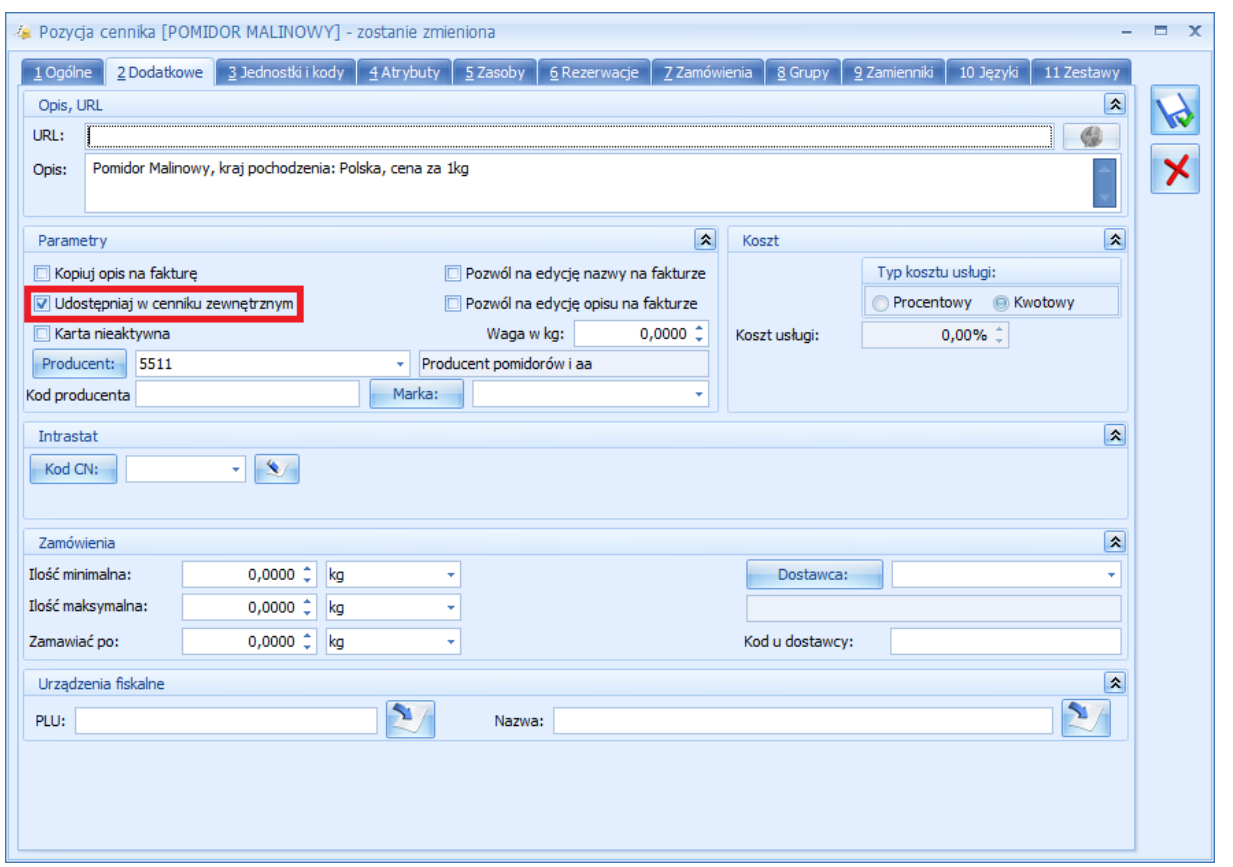

W kolejnym kroku można towarowi przypisać zdjęcia. W tym celu należy wybrać zakładkę *Atrybuty* i kliknąć w ikonę plusa. Otworzy się nowe okno:

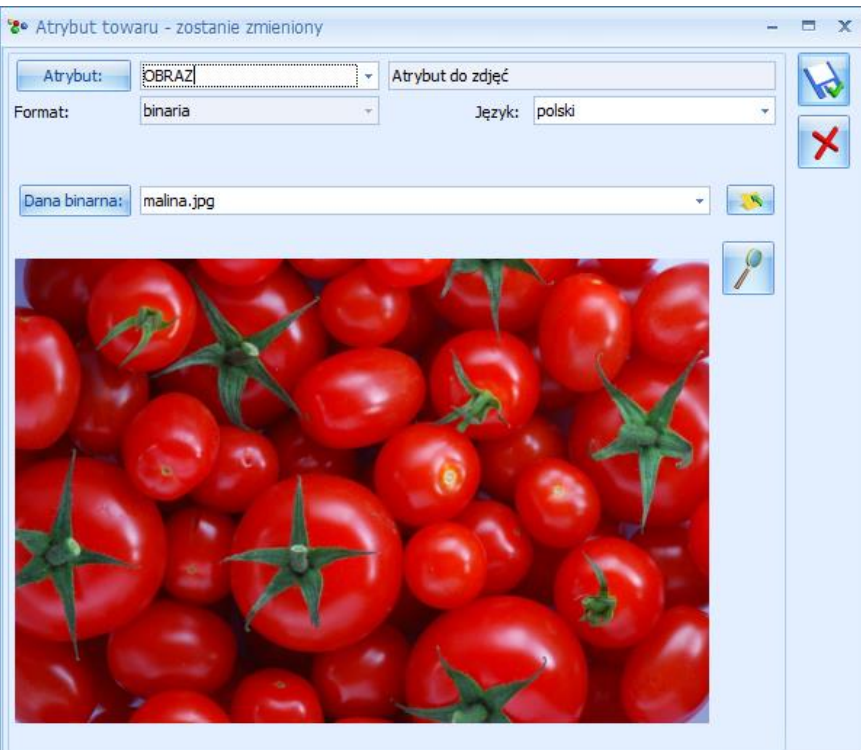

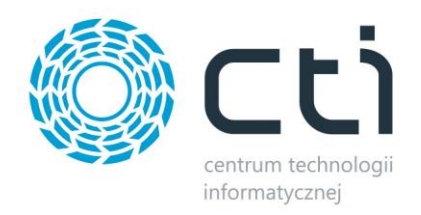

W polu *Atrybut* należy wybrać wcześniej utworzony *OBRAZ*. Następnie po kliknięciu **należy** należy wskazać miejsce na dysku ze zdjęciem. Po zapisaniu zdjęcie zostanie przypisane do towaru.

Po zapisaniu, towar jest gotowy do eksportu do sklepu.

### <span id="page-20-0"></span>**5.5. Zestaw promocyjny**

Click Shop integrator by CTI umożliwia przesyłanie zestawów promocyjnych z Comarch ERP Optima do sklepu internetowego Click Shop. W celu utworzenia nowego zestawu promocyjnego w OPTIMIE należy z górnego menu wybrać zakładkę *Ogólne*, a następnie kliknąć *Zestawy promocyjne*:

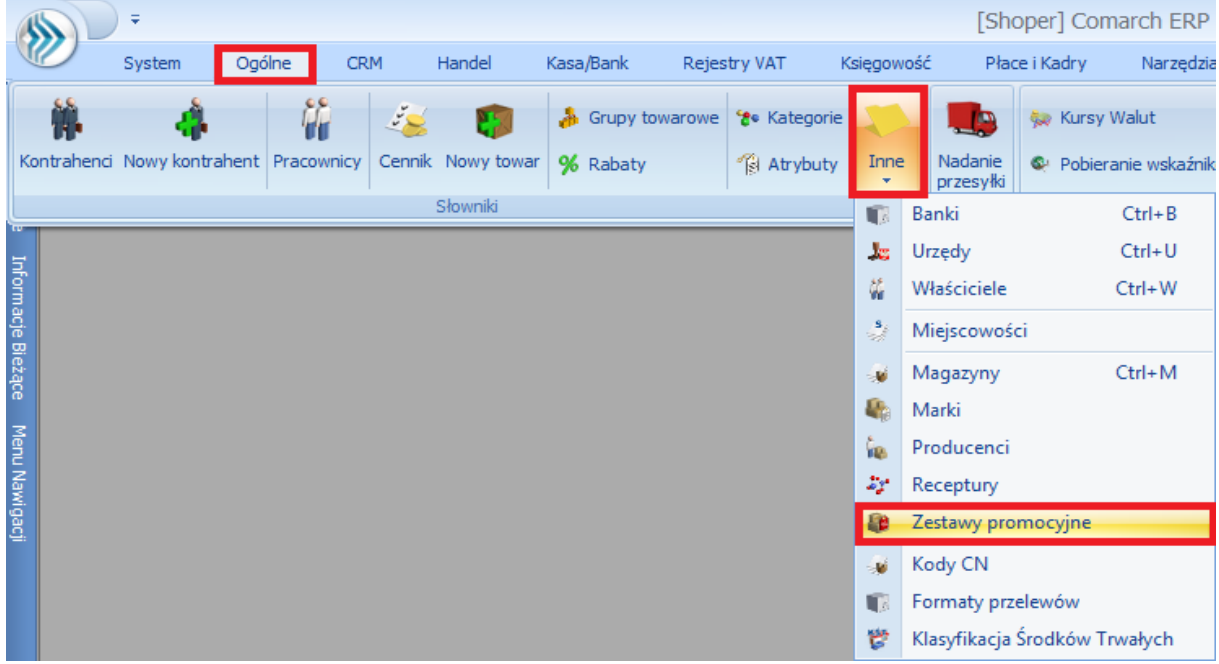

Otworzy się nowe okno, w którym należy kliknąć ikonę plusa, co spowoduje otwarcie kolejnego okna służącego do dodawania nowego zestawu promocyjnego:

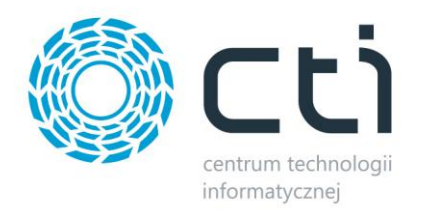

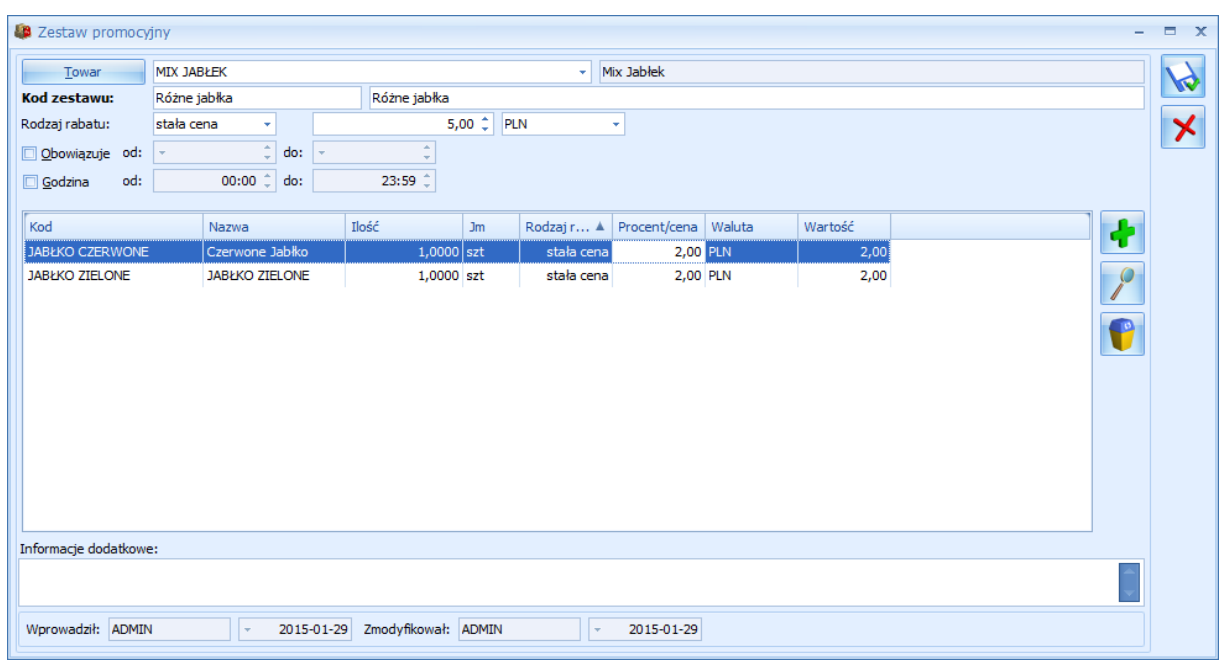

W polu *Towar* należy wybrać towar, który będzie głównym towarem w zestawie. Następnie w dwóch polach obok *Kod zestawu*, należy wpisać odpowiednio kod oraz nazwę, która będzie widoczna w Click Shop. Następnie, w polu *Rodzaj rabatu* należy wybrać *stała* cena, a w polu następnym należy określić cenę w zestawie pierwszego towaru. Po uzupełnieniu tych danych można przejść do dodania pozostałych towarów do zestawu. W celu ich dodania należy kliknąć ikonę plusa, a potem wybrać odpowiedni towar i uzupełnić dane jak na poniższym zrzucie:

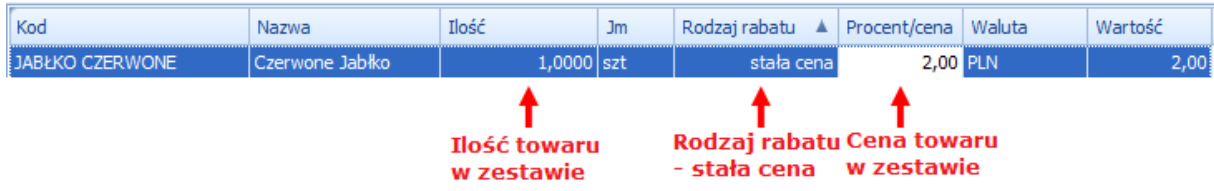

Wszystkie podawane ceny w zestawie promocyjnym są cenami netto.

W dolnej części okna, w informacje dodatkowe należy wpisać *ESKLEP*.

Zestaw promocyjny może mieć przypisane zdjęcia. Zdjęcia dodaje się na karcie towarowej, atrybut odpowiedzialny za dodawanie zdjęć do zestawów to *OBRAZ ZESTAW.*

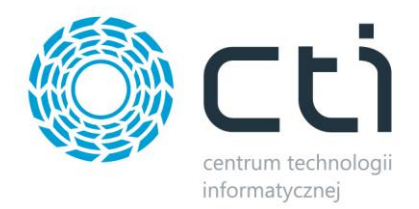

#### <span id="page-22-0"></span>**5.6. Usługa – metoda dostawy**

Click Shop integrator posiada możliwość dołączania do zamówień metod dostawy wraz z ich kosztami. Metody dostawy to usługi z Comarch ERP Optima. Podczas konfiguracji metodzie dostawy z Click Shop należy przypisać usługę z OPTIMY.

W celu utworzenia nowej usługi w Comarch ERP Optima należy na zakładce *Ogólne* kliknąć *Nowy towar*:

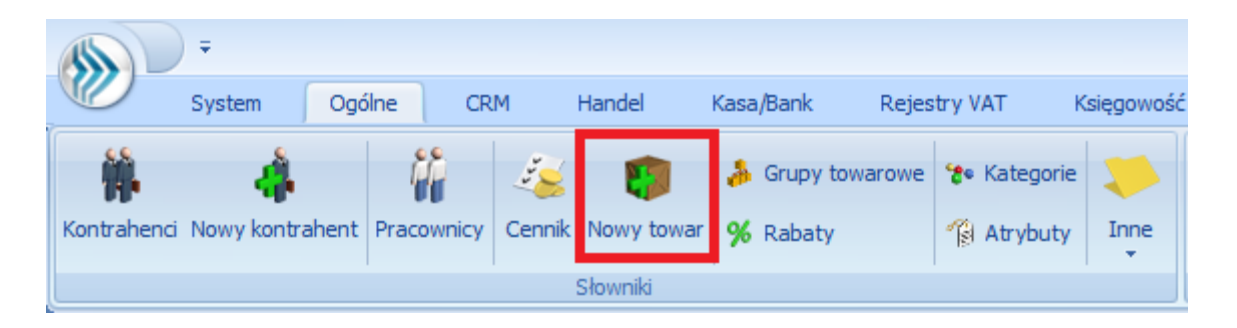

Otworzy się nowe okno, w którym na zakładce *Ogólne* należy wypełnić obowiązkowe dane:

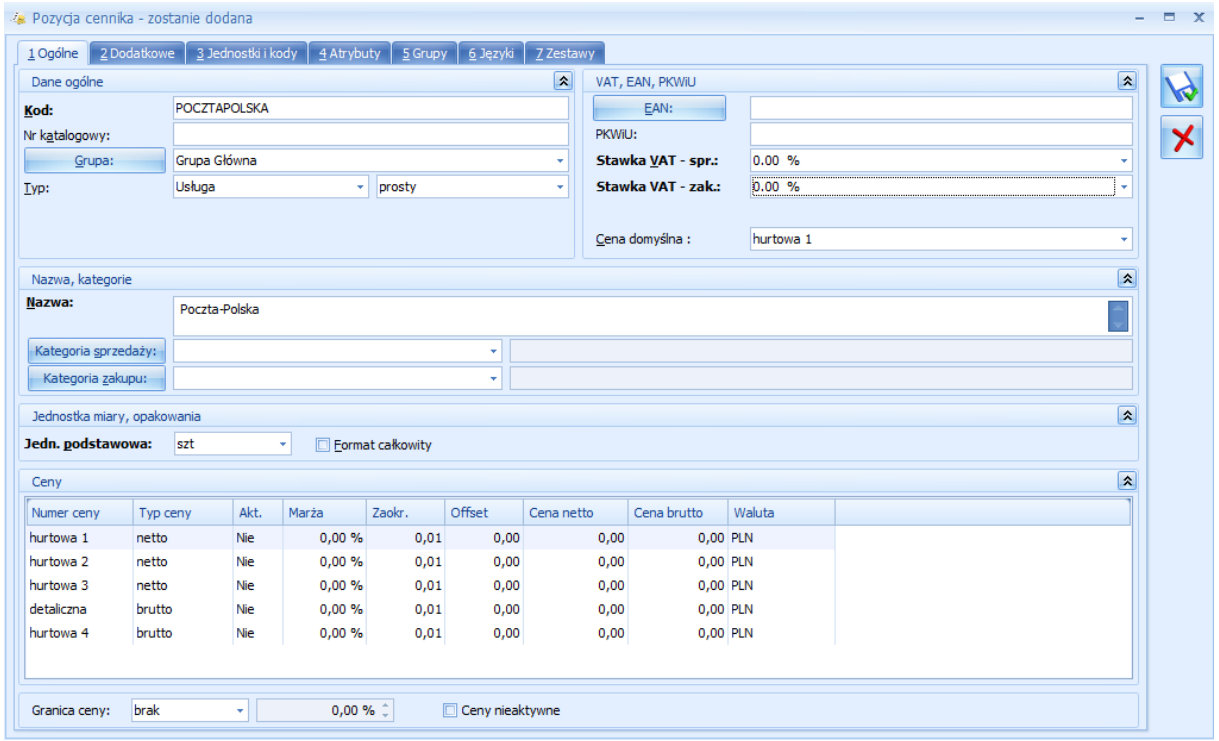

Ważne, aby w polu *Typ* wybrać *Usługa*.

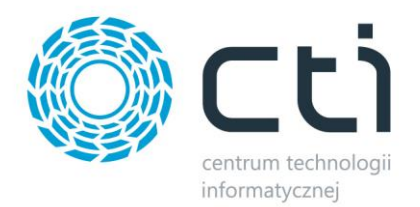

## <span id="page-23-0"></span>**6. Konfiguracja parametrów**

Przed wymianą danych pomiędzy Comarch ERP Optima, a Click Shop należy zsynchronizować:

- *Stawki VAT*
- *Jednostki miar*
- *Metody płatności*
- *Statusy zamówień*
- *Metody dostawy*

W programie *Morfeusz* na zakładce *Konfiguracja parametrów* znajdują się wszystkie wyżej wymienione parametry:

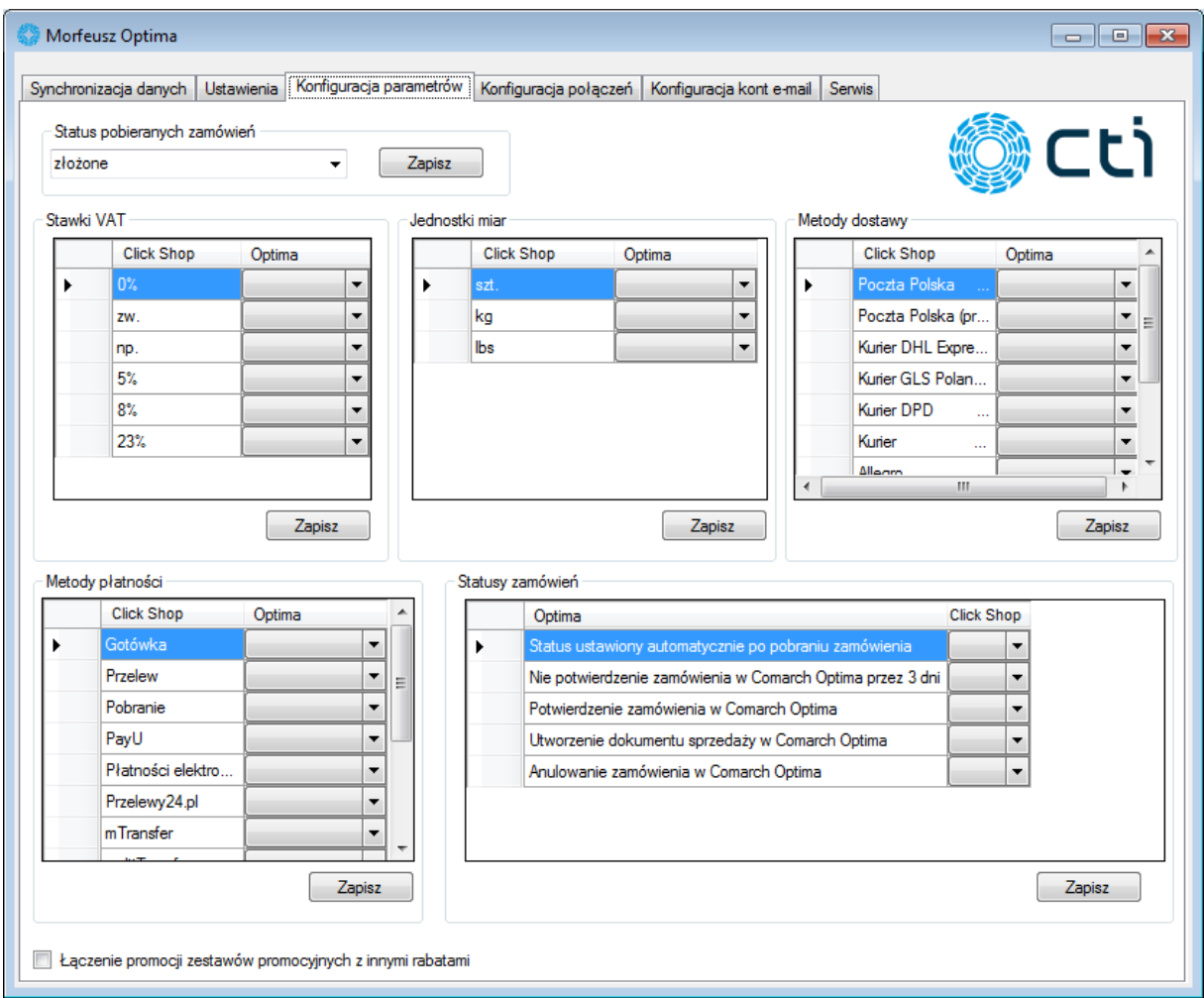

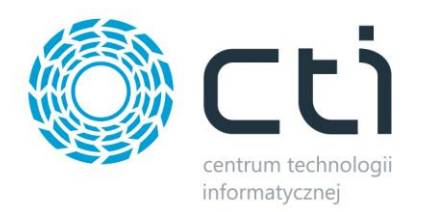

W każdej sekcji należy przypisać wszystkie wartości, a następnie kliknąć *Zapisz*. Ustawienia zostaną zapamiętane i zachowane przy każdym następnym uruchomieniu programu. Ponadto w prawym dolnym rogu znajduje się pasek postępu, natomiast w lewym dolnym rogu przy każdym zapisie pojawią się informacje na jego temat.

#### <span id="page-24-0"></span>**6.1. Synchronizacja stawek VAT**

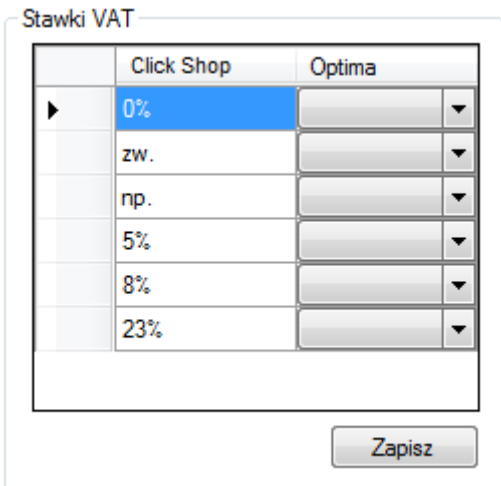

W kolumnie po lewej stronie wyświetlone są stawki VAT pobrane z Click Shop. Należy każdej przypisać odpowiadającą stawkę z OPTIMY. Stawki należy wybrać z list rozwijanych:

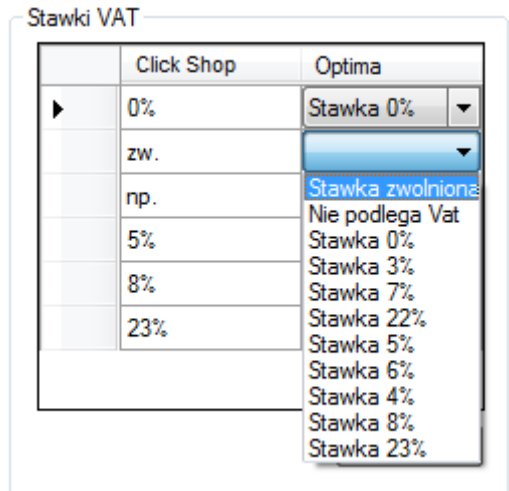

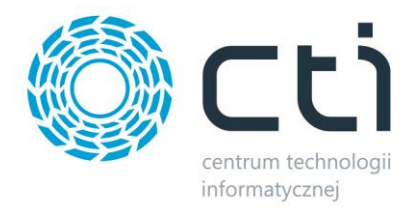

## <span id="page-25-0"></span>**6.2. Synchronizacja jednostek miar**

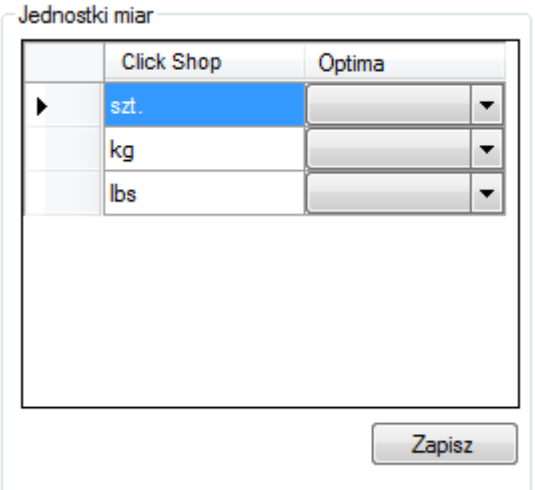

Po synchronizacji stawek VAT należy zsynchronizować jednostki miar. W kolumnie po lewej stronie wyświetlone są jednostki miar pobrane z Click Shop. Należy każdej przypisać odpowiadającą jednostkę z OPTIMY. Jednostki należy wybrać z list rozwijanych:

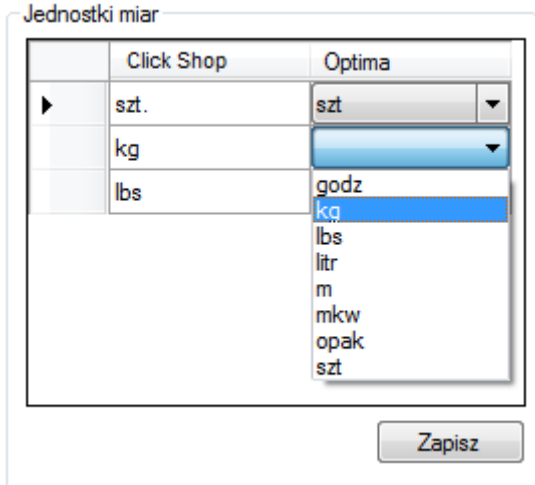

W przypadku, gdy nie będzie danej jednostki w OPTIMIE zostanie ona tam automatycznie utworzona.

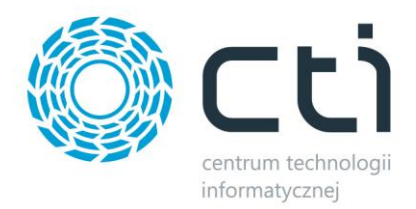

## <span id="page-26-0"></span>**6.3. Synchronizacja metod płatności**

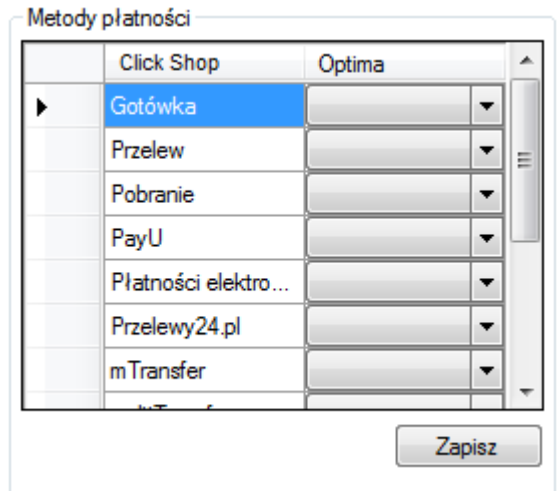

W następnym kroku należy zsynchronizować metody płatności. W kolumnie po lewej stronie wyświetlone są metody płatności pobrane z Click Shop. Należy każdej przypisać odpowiadającą metodę z OPTIMY. Metody płatności należy wybrać z list rozwijanych:

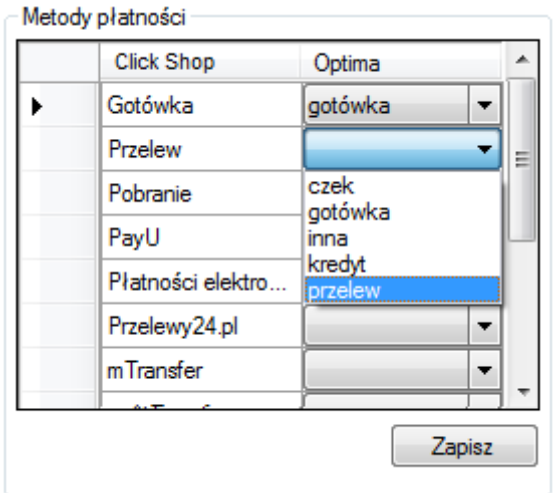

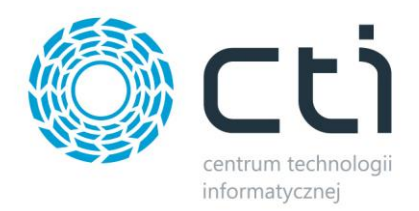

### <span id="page-27-0"></span>**6.4. Synchronizacja statusów zamówień**

W pierwszej kolejności z listy rozwijanej należy wybrać status zamówienia, które będzie importowane do OPTIMY. Status ten należy wybrać z listy rozwijanej w sekcji *Status pobieranych zamówień:*

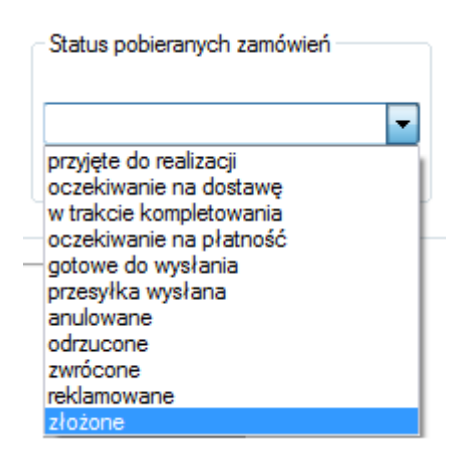

Następnie należy zsynchronizować wszystkie inne statusy zamówienia:

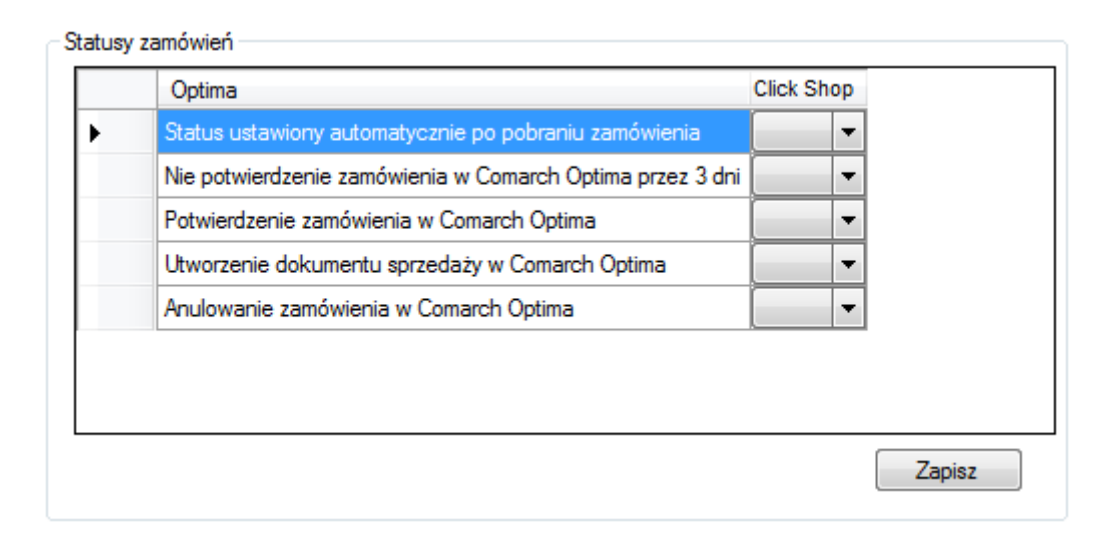

W kolumnie po lewej stronie wyświetlone są możliwe statusy zamówienia z OPTIMY. Należy każdemu przypisać odpowiadający status ze sklepu. Statusy należy wybrać z list rozwijanych:

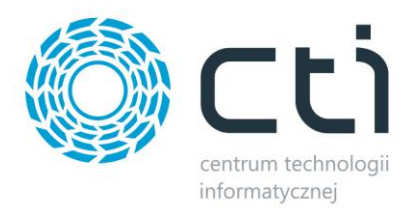

#### Statusy zamówień

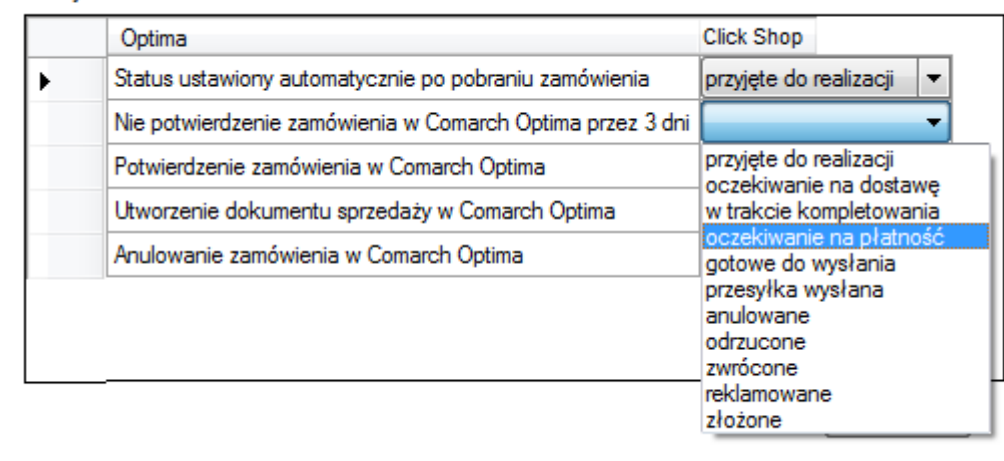

#### Statusy w OPTIMIE:

- *Status ustawiony automatycznie po pobraniu zamówienia*  dokument *Rezerwacja odbiorcy*  w buforze,
- *Nie potwierdzenie zamówienia w Comarch Optima przez 3 dni* dokument *Rezerwacja odbiorcy* będący w buforze przez 3 dni i więcej,
- *Potwierdzenie zamówienia w Comarch Optima*  wyciągnięcie z bufora dokumentu *Rezerwacja odbiorcy,*
- *Utworzenie dokumentu sprzedaży w Comarch Optima*  przekształcenie dokumentu *Rezerwacja odbiorcy* do *paragonu* lub *faktury sprzedaży,*
- *Anulowanie zamówienia w Comarch Optima*  anulowanie dokumentu *Rezerwacja odbiorcy*.

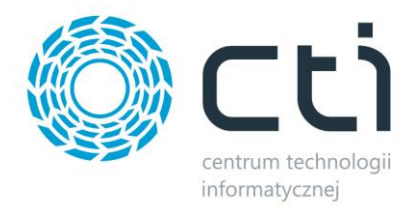

## <span id="page-29-0"></span>**6.5. Synchronizacja metod dostawy**

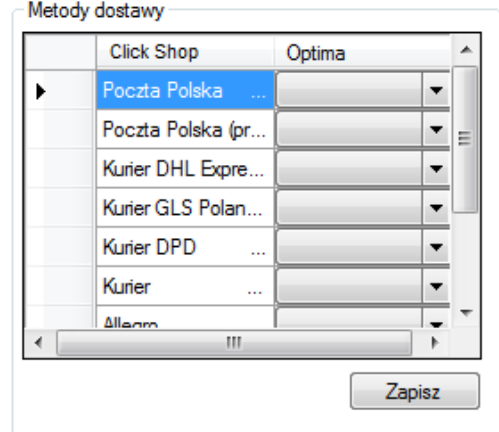

W kolejnym kroku należy zsynchronizować metody dostawy. W kolumnie po lewej stronie wyświetlone są metody dostawy pobrane z Click Shop. Należy każdej przypisać odpowiadającą metodę z OPTIMY. Metody dostawy należy wybrać z list rozwijanych:

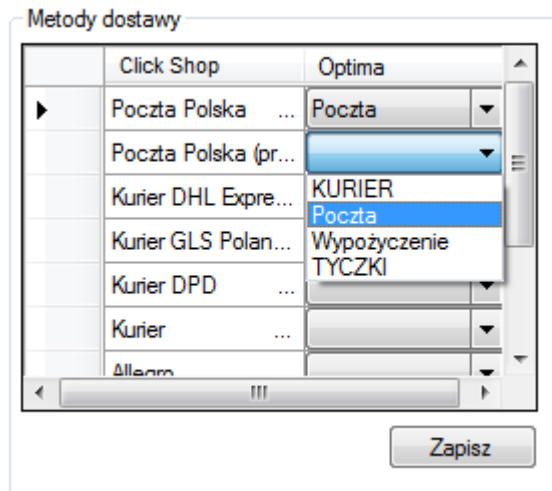

Po przypisaniu wszystkich wartości należy kliknąć *Zapisz* w celu zachowania ustawień.

#### <span id="page-29-1"></span>**6.6. Łączenie promocji**

Sklep internetowy Click Shop daje możliwość przydzielenia każdemu kontrahentowi indywidualnego rabatu. Click Shop integrator uwzględnia możliwość importu tego rabatu do OPTIMY. Żeby indywidualny rabat kontrahenta był uwzględniony przy imporcie zamówień do Comarch ERP Optima należy zaznaczyć opcję *Łączenie promocji zestawów promocyjnych z innymi rabatami.*

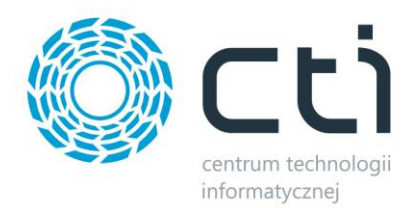

## <span id="page-30-0"></span>**7. Pozostałe ustawienia**

Przed wymianą danych zakładce *Ustawienia* należy określić pozostałą część konfiguracji:

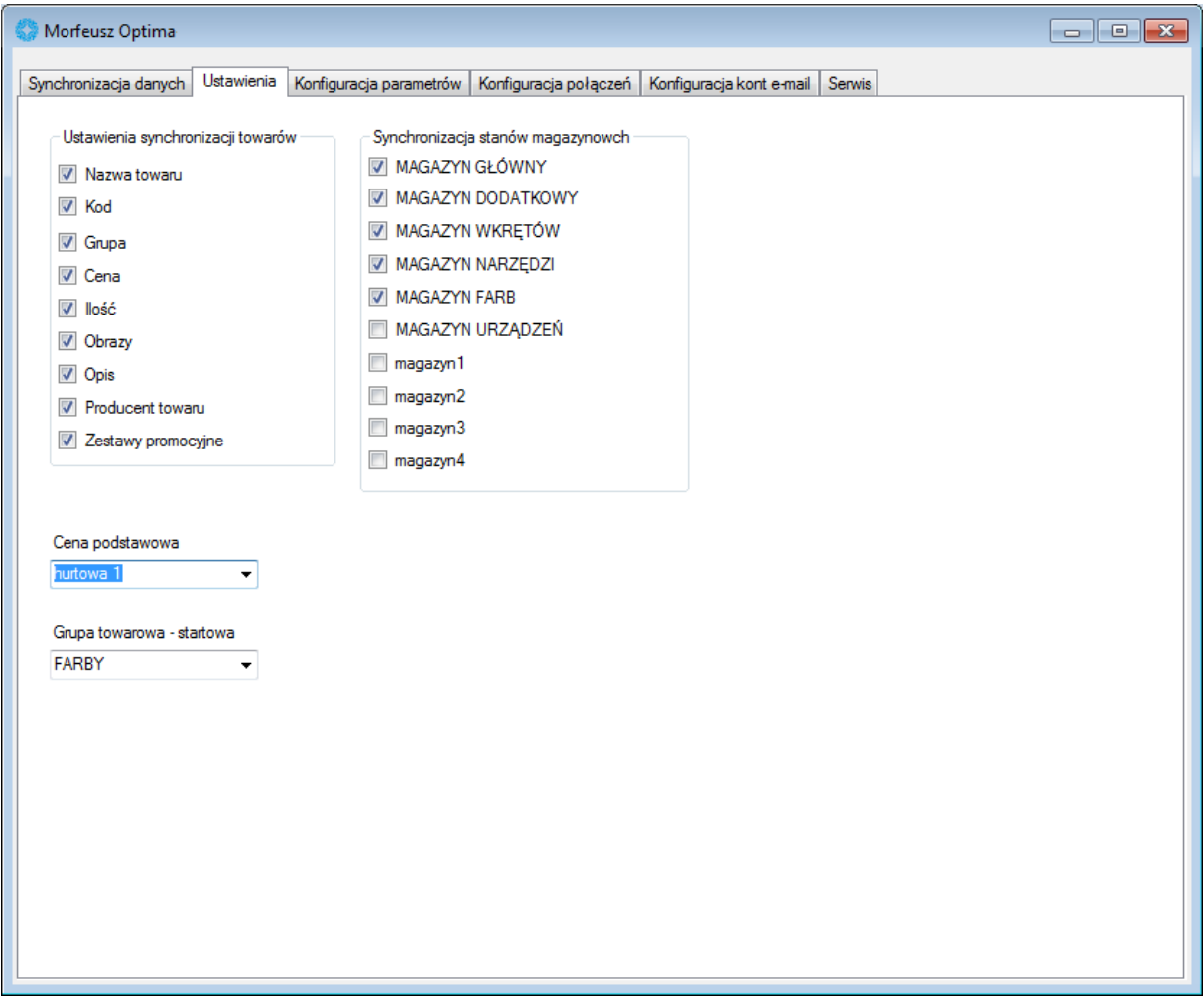

W sekcji *Ustawienia synchronizacji towarów* można ustalić, jakie dane będą się aktualizowały w sklepie Click Shop przy następnych eksportach. Przykładowo zaznaczając tylko ilość w eksporcie będą brane pod uwagę tylko stany magazynowe, reszta pozostanie bez zmian.

Następnie należy ustalić cenę, jaka będzie widoczna przy towarach w sklepie Click Shop. Cenę należy wybrać z listy rozwijanej:

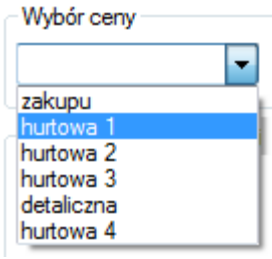

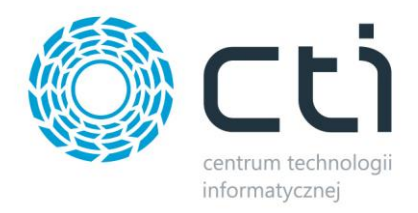

W następnym kroku należy wybrać grupę towarowo – startową, czyli grupę, z której wszystkie podgrupy będą eksportowane do sklepu. Grupę należy wybrać z listy rozwijanej:

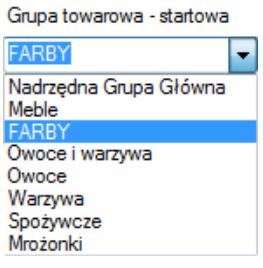

W ostatnim kroku konfiguracji w sekcji *Synchronizacja stanów magazynowych* należy określić, z jakich magazynów będą eksportowane ilości towarów do sklepu. Magazyny należy wybrać zaznaczając je przyciskiem wyboru.

## <span id="page-31-0"></span>**8. Wymiana danych pomiędzy Comarch ERP Optima, a Click Shop**

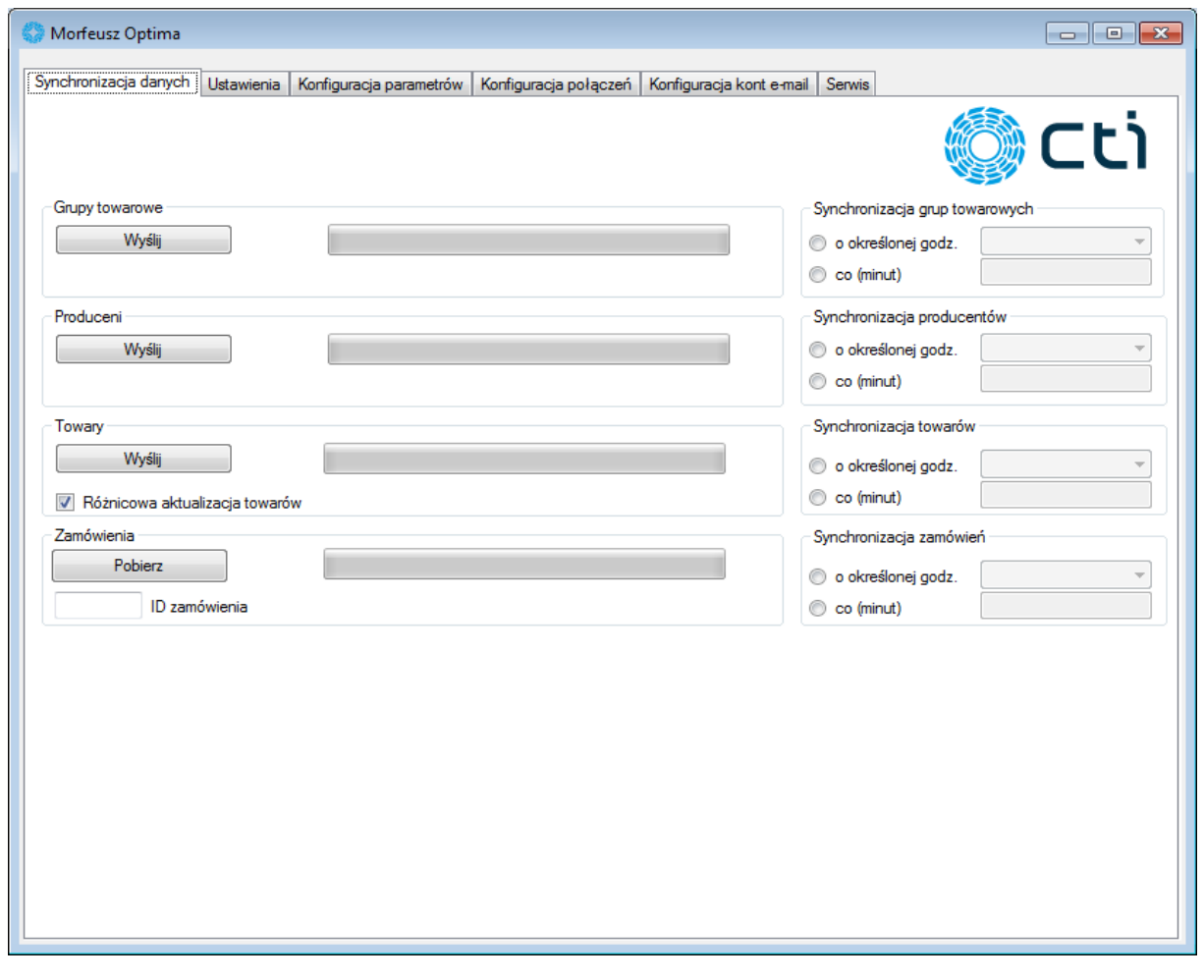

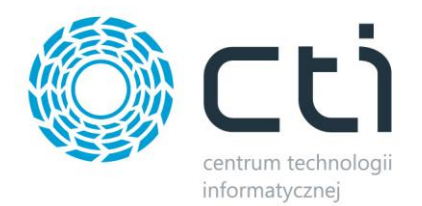

Z OPTIMY do sklepu można wyeksportować:

- *Grupy towarowe*
- *Producentów*
- *Towary*
- *Statusy zamówienia.*

W celu dokonania ręcznego eksportu powyższych danych należy kliknąć na przycisk *Wyślij* w odpowiedniej sekcji. Należy pamiętać, że jeżeli nie zostaną wysłane grupy towarowe to towary nie będą widoczne.

W celu importu zamówień ze sklepu do OPTIMY lub eksportu statusu zamówień z OPTIMY do sklepu należy kliknąć *Pobierz* w sekcji *Zamówienia*. W polu tekstowym *ID zamówienia* można wpisać numer zamówienia, od którego zamówienia będą pobierane.

W sekcii *Towary* dzieki przyciskowi wyboru **W Różnicowa aktualizacja towarów** można określić czy mają zostać eksportowane wszystkie dane towary (przycisk odznaczony), czy tylko różnice w porównaniu do poprzedniego eksportu (przycisk zaznaczony)

#### <span id="page-32-0"></span>**8.1. Eksport, import wszystkich danych w jednym czasie**

Program *Morfeusz* umożliwia automatyczną wymianę wskazanych danych między OPTIMĄ, a sklepem w jednym czasie. W celu wymiany wszystkich danych jednocześnie należy w części *Synchronizacja …* określić czas wymiany danych. Do wyboru są następujące opcje:

 *o określonej godzinie* – należy z listy rozwijanej wybrać godzinę, o której będzie dokonywał się eksport/import wskazanych danych:

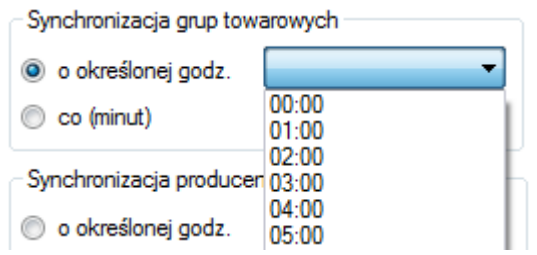

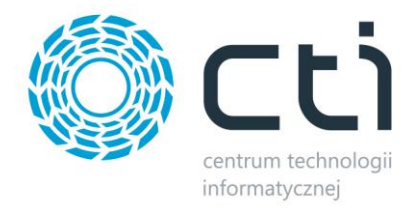

 *co (minut)* – należy wpisać, co ile minut będzie wykonywany eksport/import wskazanych danych:

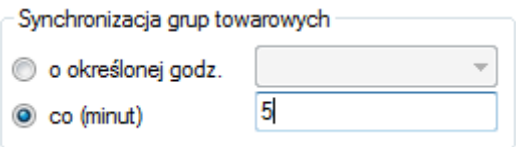

## <span id="page-33-0"></span>**9. Prezentacja danych z OPTIMY w sklepie**

Dane w sklepie Internetowym odpowiadają danym w Comarch ERP Optima:

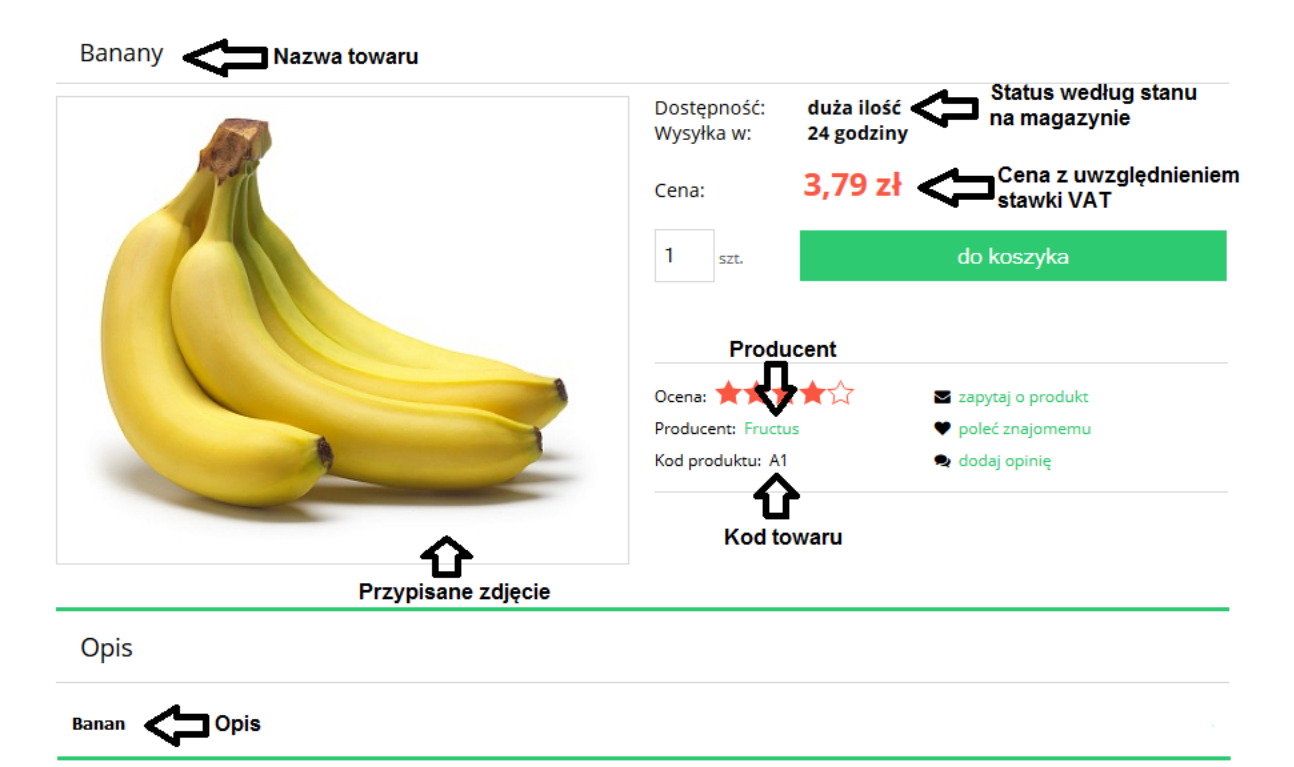

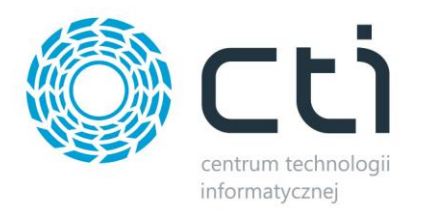

## <span id="page-34-0"></span>**10. Zamówienie**

#### <span id="page-34-1"></span>**10.1. Nowe zamówienie**

Po złożeniu zamówienia w sklepie i zaimportowaniu go, w OPTIMIE zostanie wygenerowany do bufora dokument *Rezerwacja odbiorcy*:

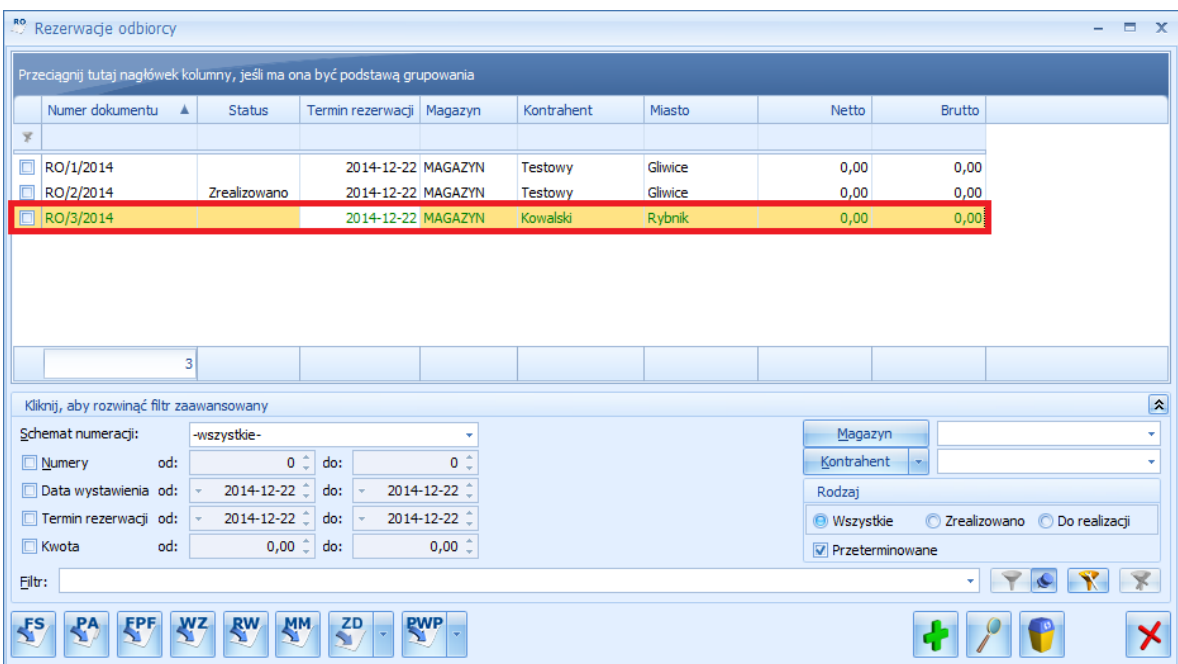

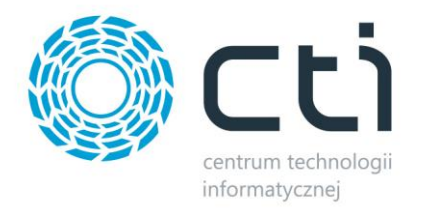

Na zakładce *Ogólne* znajdują się następujące informacje z Click Shop:

- *Kontrahent* w tym polu znajduje się automatycznie utworzony kod kontrahenta poprzedzony numerem zamówienia. Obok kodu znajduje się również imię i nazwisko kontrahenta (lub nazwa firmy),
- *Płatność*  metoda płatności,
- *Razem*  łączna wartość zamówienia,
- W tabeli w dolnej części okna znajdują się wszystkie zamówione pozycje wraz z ilościami oraz jednostkami miary. W przypadku zestawów promocyjnych liczba zamówionych produktów będzie adekwatna do ilości produktów w zestawie. Ponadto znajduje się tam usługa z OPTIMY, czyli metoda dostawy z Click Shop wraz z kosztem tej dostawy.

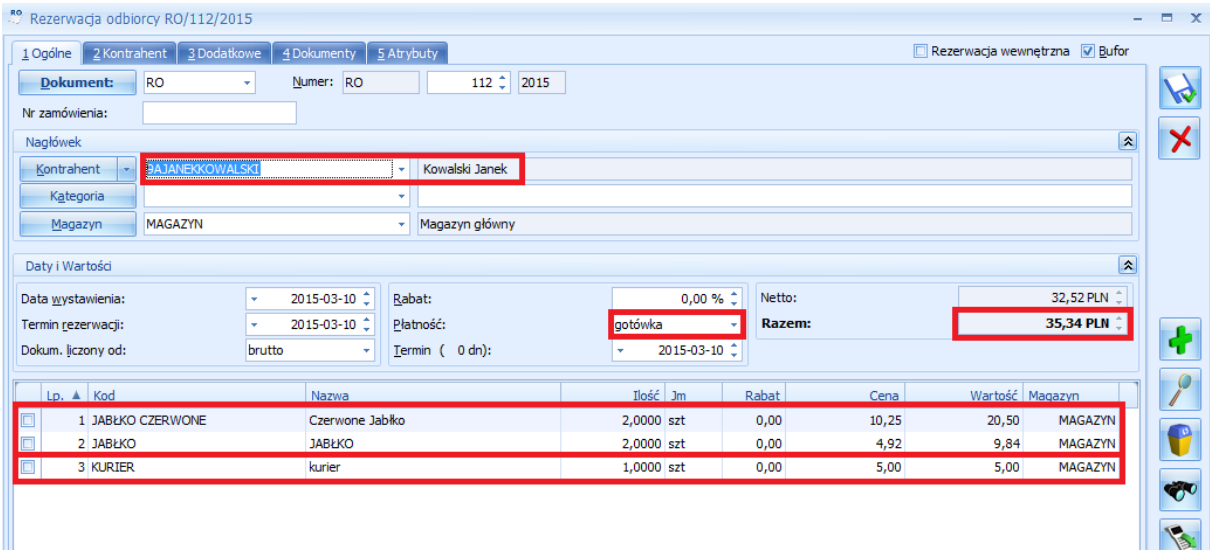

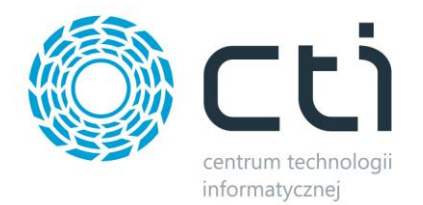

Na zakładce *Kontrahent* znajdują się dane personalne zamawiającego, pobrane z zamówienia w Click Shopie:

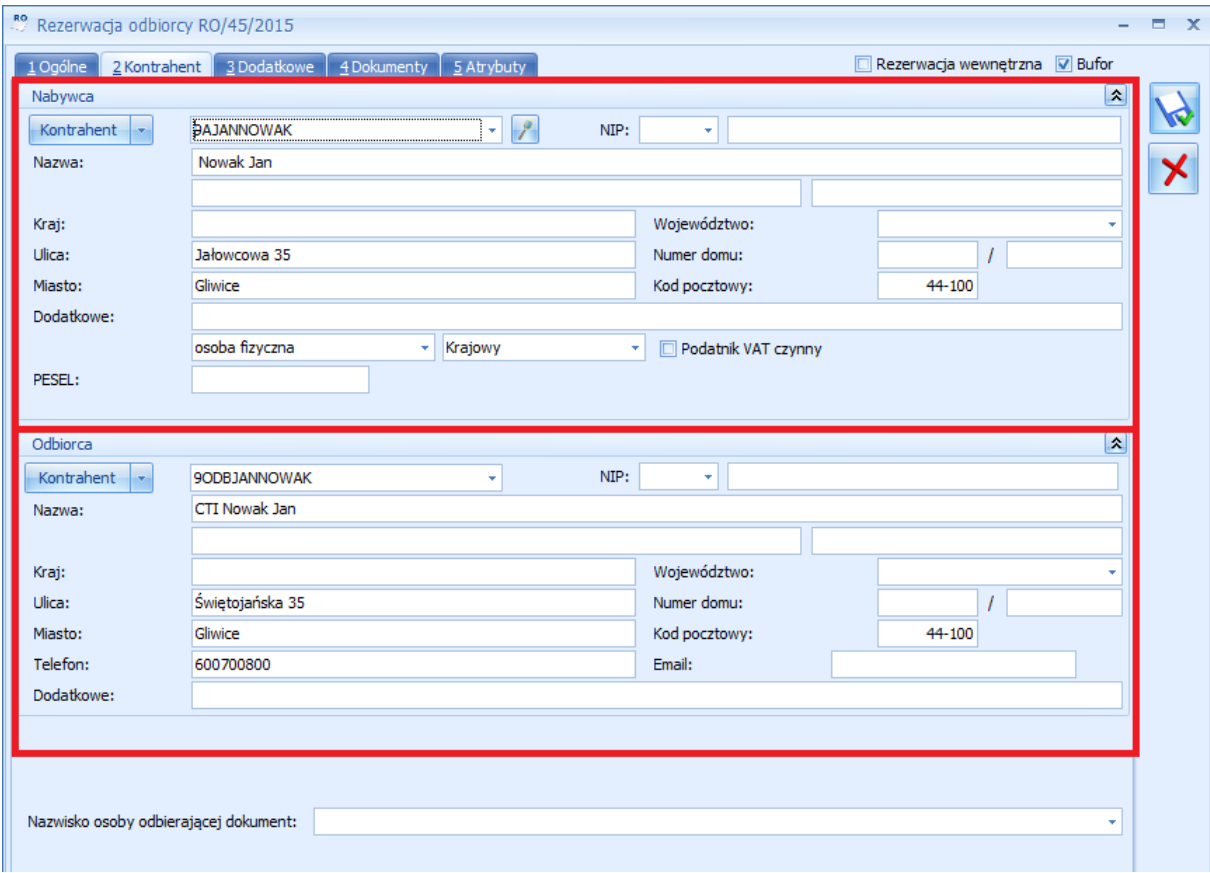

Dane podzielone są na dwie części:

- *Nabywca* dane adresowe z Click Shop.
- *Odbiorca* inny adres wysyłki z Click Shop.

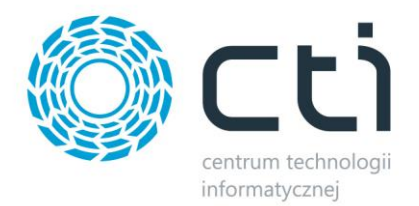

Na zakładce *Dodatkowe* w polu *Opis/Atrybuty* znajdują się następujące informacje:

- *Koszt dostawy,*
- *Informacje z pola Uwagi w Click Shop.*

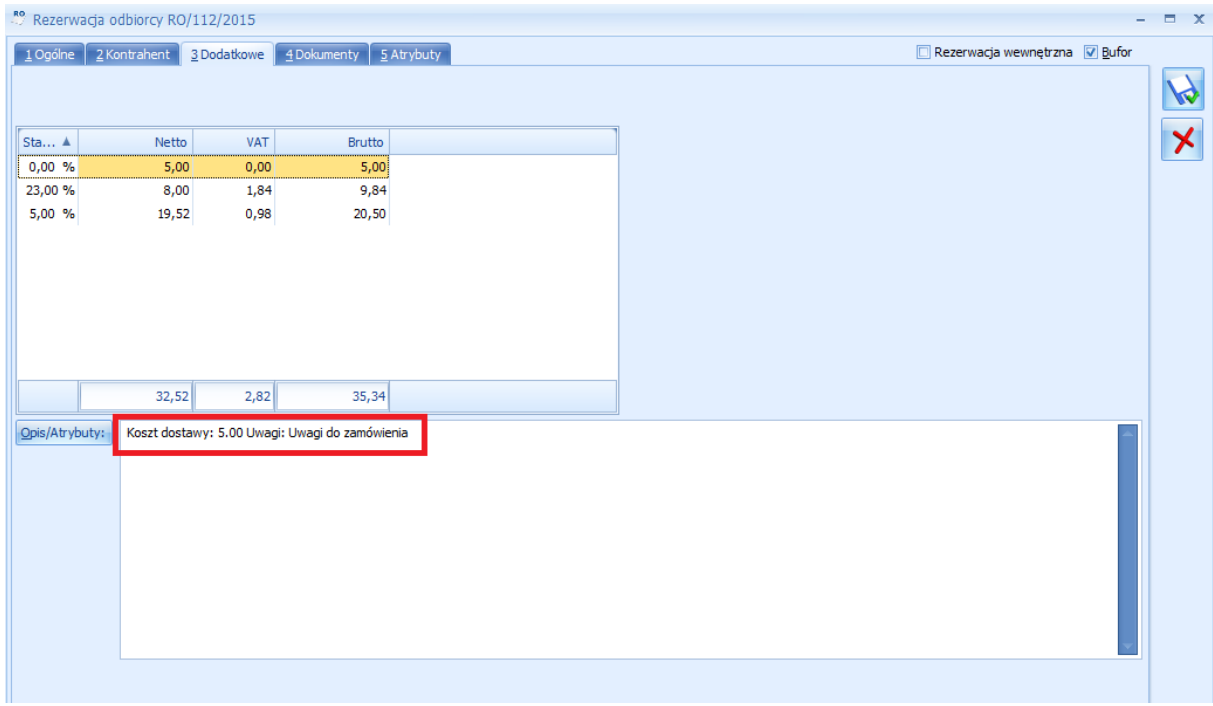

Dokument *Rezerwacja odbiorcy* należy wyciągnąć z bufora odznaczając *bufor.*

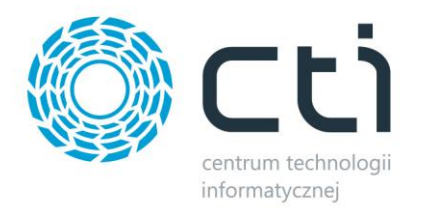

#### <span id="page-38-0"></span>**10.2. Status zamówienia**

Odpowiednie operacje na dokumencie *Rezerwacje odbiorcy* w OPTIMIE powodują zmianę statusu zamówienia w panelu administratora sklepu:

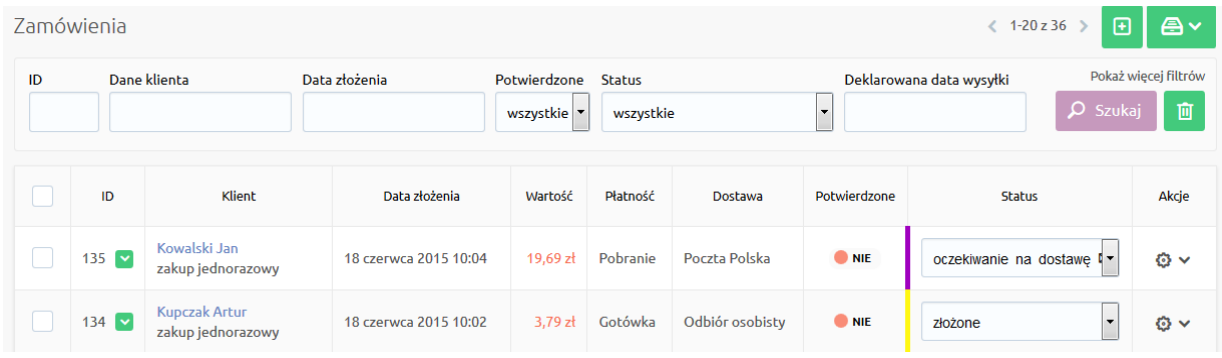

Statusy zamówienia w sklepie są takie, jakie zostały określone w konfiguracji.